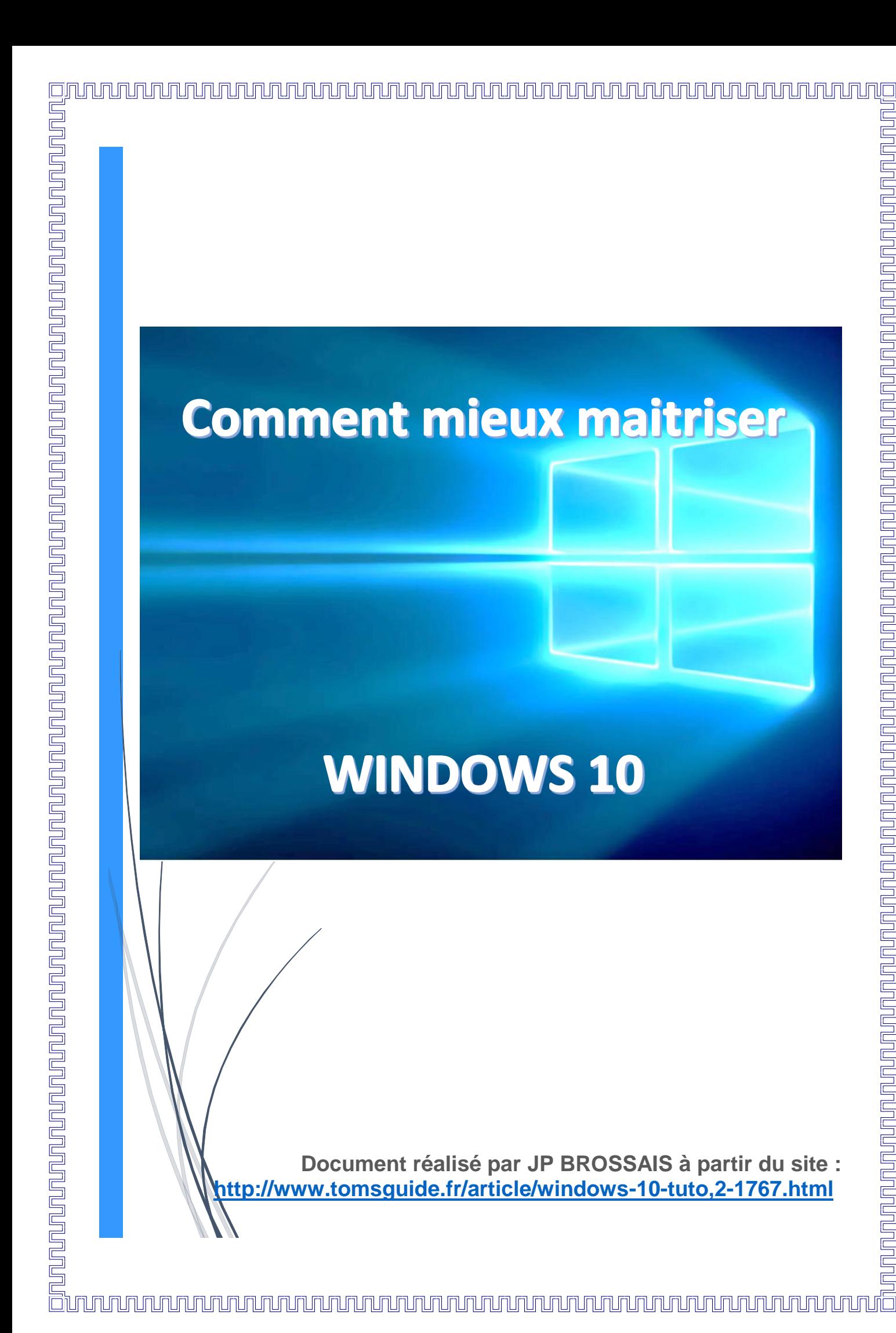

# Table des matières

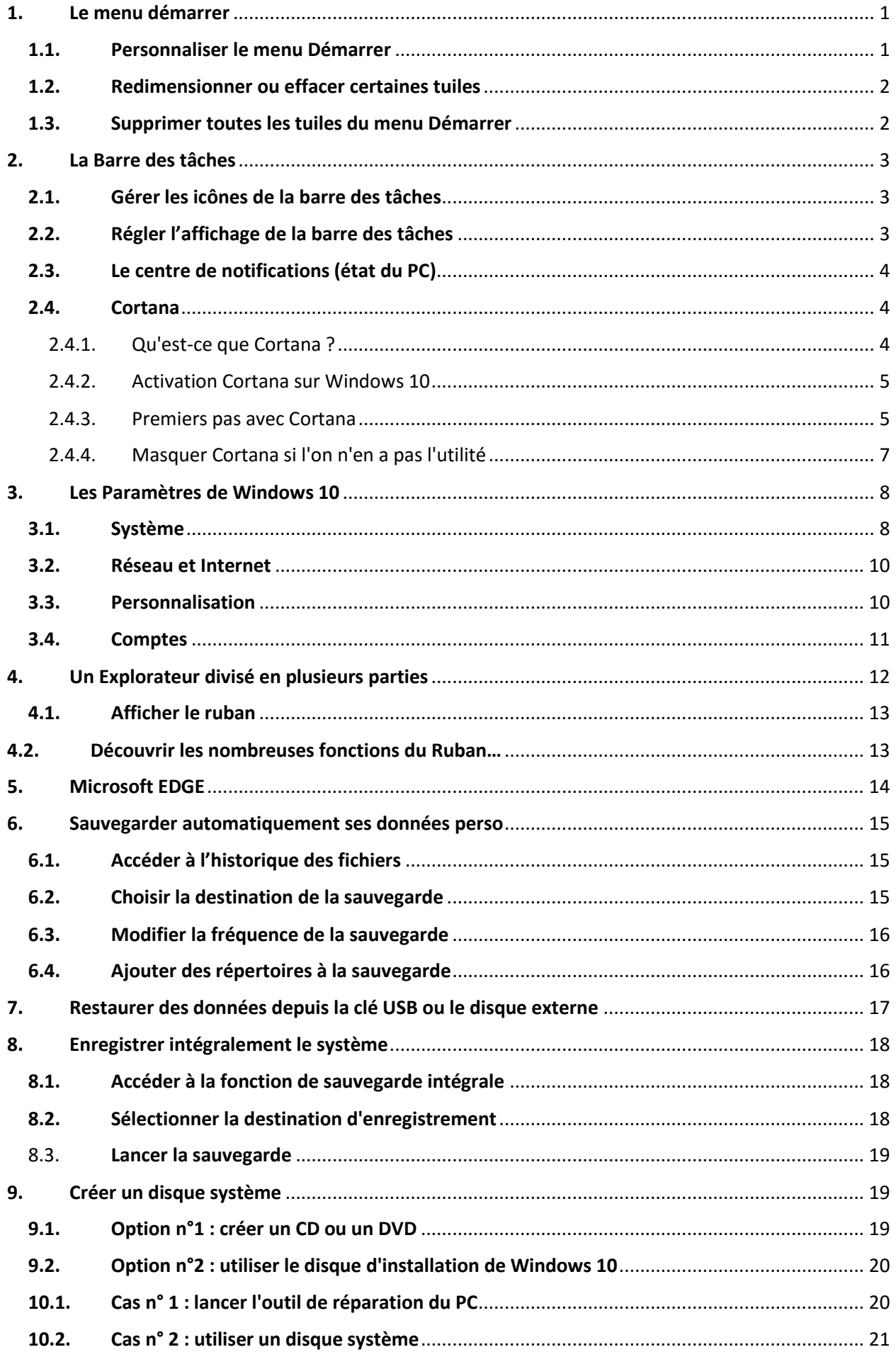

### <span id="page-2-0"></span>1.Le menu démarrer

Comme vous le constatez, le menu Démarrer se décompose en deux parties.

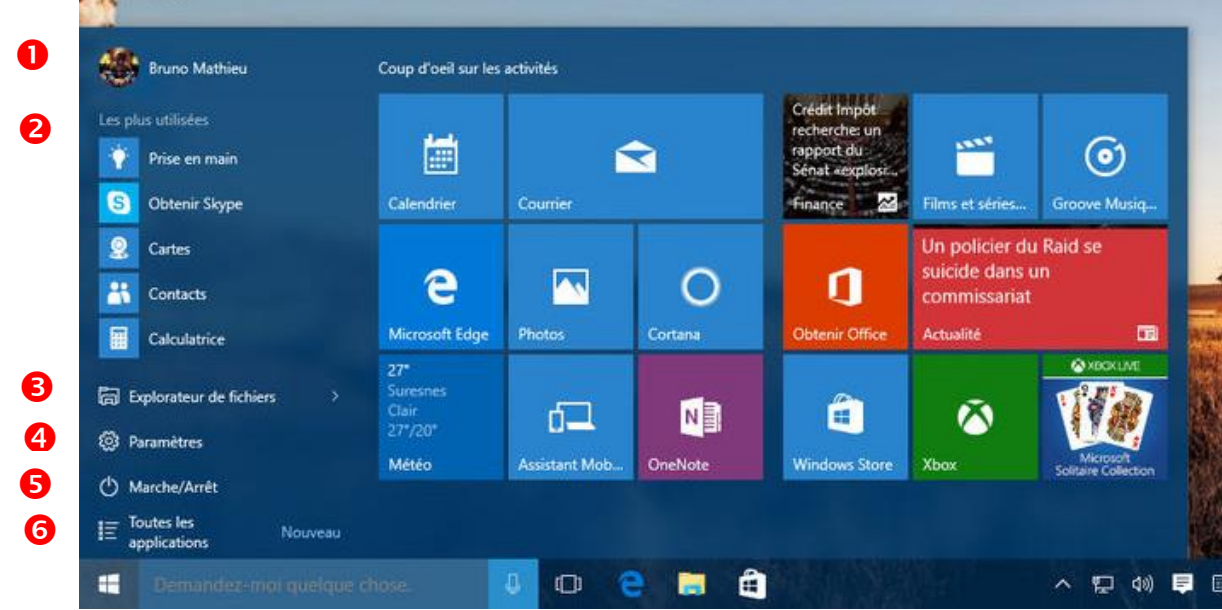

À gauche, on profite d'une liste d'applications et de fonctions, liste qui se présente de façon similaire à ce qu'on pouvait trouver sous Windows 7. On y trouve :

- **1.** Un accès au compte utilisateur, qui permet d'en modifier les paramètres, mais également de verrouiller le PC (l'équivalent du raccourci « *Windows + L* »), voire de se déconnecter.
- **2.** Une liste des éléments les plus utilisés.
- **3.** Un raccourci vers l'Explorateur.
- **4.** Les Paramètres du PC (une sorte de Panneau de configuration revu et corrigé).
- **5.** Les fonctions Marche/Arrêt/Redémarrage/Mise en veille de l'ordinateur.
- **6.** Un menu permettant d'accéder à l'ensemble des programmes installés sur le PC.

Dans la partie droite du menu Démarrer, vous trouverez une série de petites et grandes icônes, appelées « **tuiles** ». Il s'agit en fait de raccourcis améliorés, qui vous permettent de lancer des applications mais aussi des logiciels classiques de Windows. Certaines tuiles sont capables de vous afficher diverses informations, comme celle qui est rattachée à l'application Météo ou celle qui permet de consulter les Actualités.

### <span id="page-2-1"></span>1.1. Personnaliser le menu Démarrer

Le menu Démarrer n'est pas une chose immuable : vous pouvez à tout moment agrandir ou diminuer sa taille, en maintenant simplement la pression de la souris sur ses bords haut ou droite.

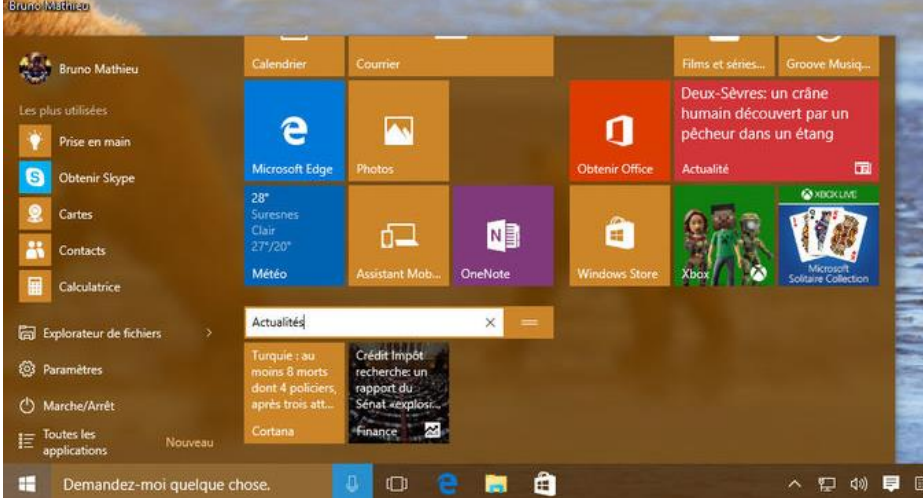

En outre, si la disposition par défaut des tuiles ne vous convient pas, il est possible à tout moment de les ré agencer par simple « glisser-déposer ». Il vous suffit de sélectionner une tuile et de maintenir la pression sur le bouton gauche de la souris, tout en la déplaçant à l'endroit qui vous convient. Notez que vous pouvez créer

des « groupes » de tuiles, groupes que vous pouvez par la suite renommer à volonté.

### <span id="page-3-0"></span>1.2. Redimensionner ou effacer certaines tuiles

Sélectionnez une tuile à l'aide du bouton droit de la souris. Un petit menu contextuel s'affiche.

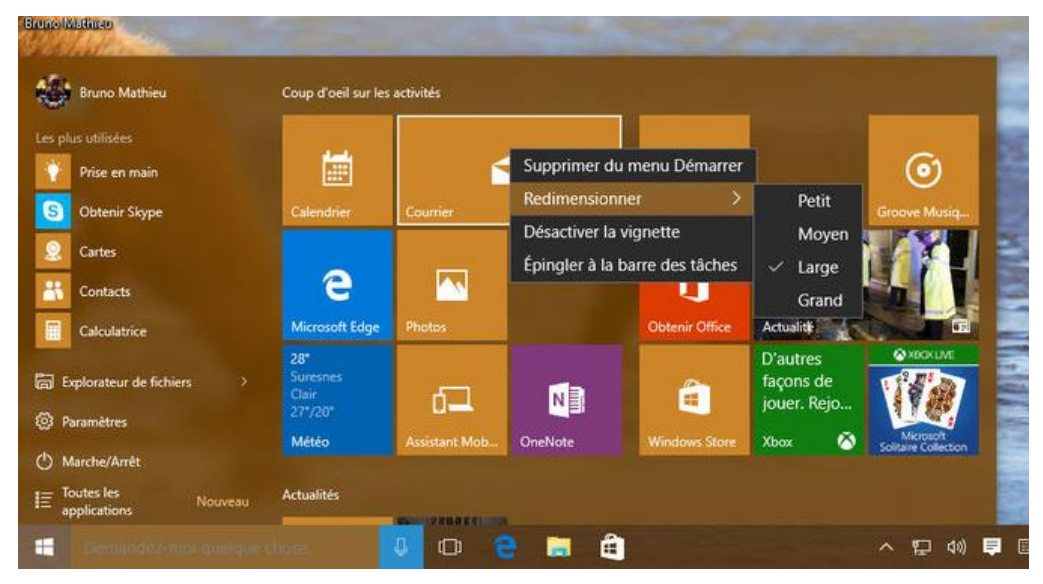

C'est ici que vous pouvez modifier la taille des tuiles du menu Démarrer. Via ce menu contextuel, vous avez la possibilité de « désactiver la vignette », c'est-à-dire stopper le défilement des informations et des images qui s'affichent sur chaque tuile (utile par exemple si vous n'avez pas envie que vos clichés s'affichent sur la tuile de l'application Photos).

### <span id="page-3-1"></span>1.3. Supprimer toutes les tuiles du menu Démarrer

Si jamais les tuiles du menu Démarrer ne vous conviennent pas, il est possible de toutes les supprimer et de réduire ainsi la taille générale du menu Démarrer.

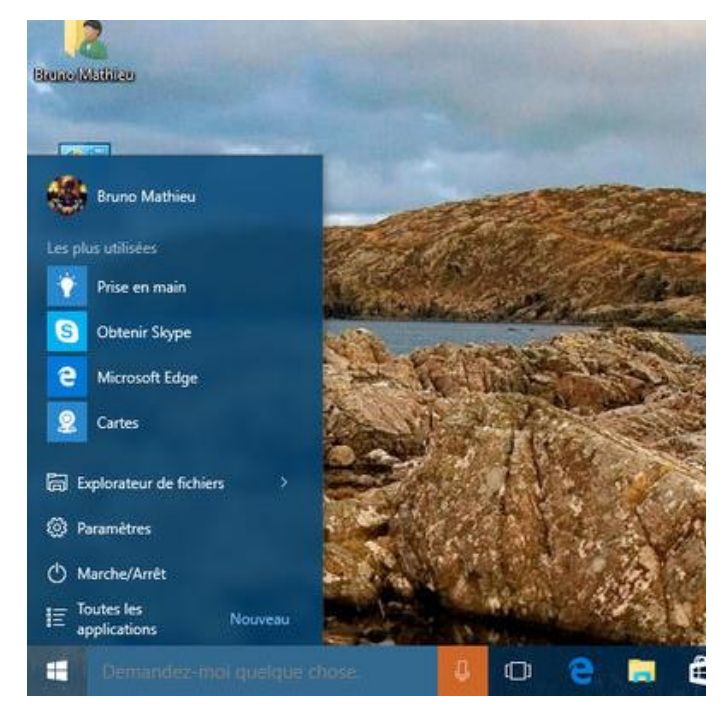

Vous devrez néanmoins le faire une à une, toujours à l'aide du menu contextuel précédemment évoqué (cliquez sur une tuile à l'aide du bouton droit et sélectionnez la fonction Supprimer du menu Démarrer).

Une fois les tuiles supprimées, il ne vous reste plus qu'à redimensionner le menu Démarrer de telle sorte que seuls les éléments du cadre gauche les plus utilisés, (explorateur de fichiers, Marche/Arrêt) apparaissent.

### <span id="page-4-0"></span>2.La Barre des tâches

La Barre des tâches reste présente comme dans les versions précédentes. Cependant elle s'est enrichie de nombreuses fonctionnalités avec Windows 10.

#### <span id="page-4-1"></span>2.1. Gérer les icônes de la barre des tâches

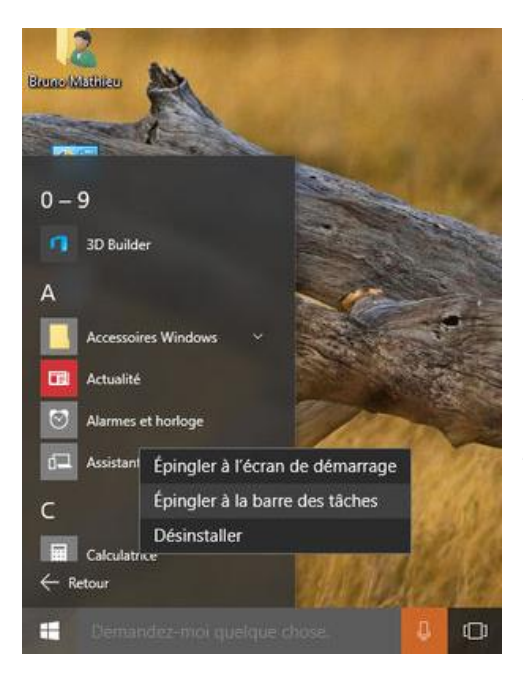

Pour ajouter des applications à votre barre des tâches, cliquez simplement sur le Bouton Démarrer, puis rendezvous sur **« Toutes les applications »**.

 Repérez le logiciel dont vous souhaitez intégrer un raccourci à la barre des tâches, et cliquez dessus à l'aide du bouton droit.

 Sélectionnez la fonction Epingler à la barre des tâches et le tour est joué.

*L'épinglage marche également depuis l'Explorateur : en sélectionnant un exécutable, vous pouvez l'ajouter à la barre des tâches par simple glisser-déposer (sans passer par un menu contextuel, cette fois)*.

Enfin, si vous souhaitez supprimer une icône de la Barre des tâches, cliquez dessus à l'aide du bouton droit et optez pour la fonction Détacher de la barre des tâches.

#### <span id="page-4-2"></span>2.2. Régler l'affichage de la barre des tâches

Comme dans les versions précédentes de Windows, un simple clic droit sur la barre des tâches permet d'appeler un petit menu contextuel. Rendez-vous ensuite sur la fonction « **Propriétés »** :

C'est ici que vous pouvez déterminer la position de la barre des tâches à l'écran, la façon dont les applications ouvertes peuvent être combinées, voire accéder aux réglages du centre de notifications.

Enfin, toujours depuis les **Propriétés** de la **Barre des tâches** et du **menu Démarrer**, mais via cette fois l'onglet Navigation, vous avez le moyen de remplacer « l'Invite de commandes » par les PowerShell, un ensemble d'outils bien plus puissants, mais aussi plus complexes.

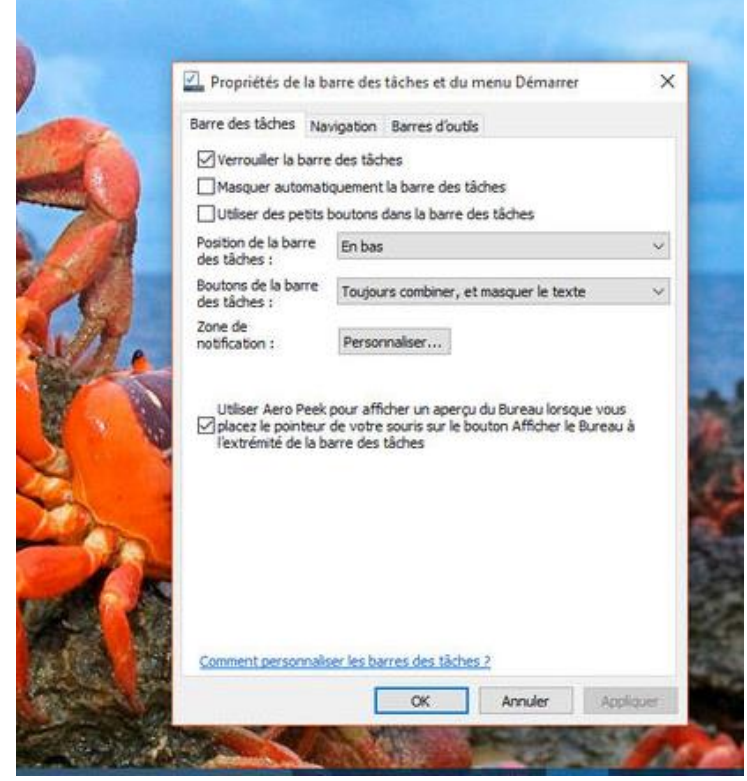

### <span id="page-5-0"></span>2.3. Le centre de notifications (état du PC)

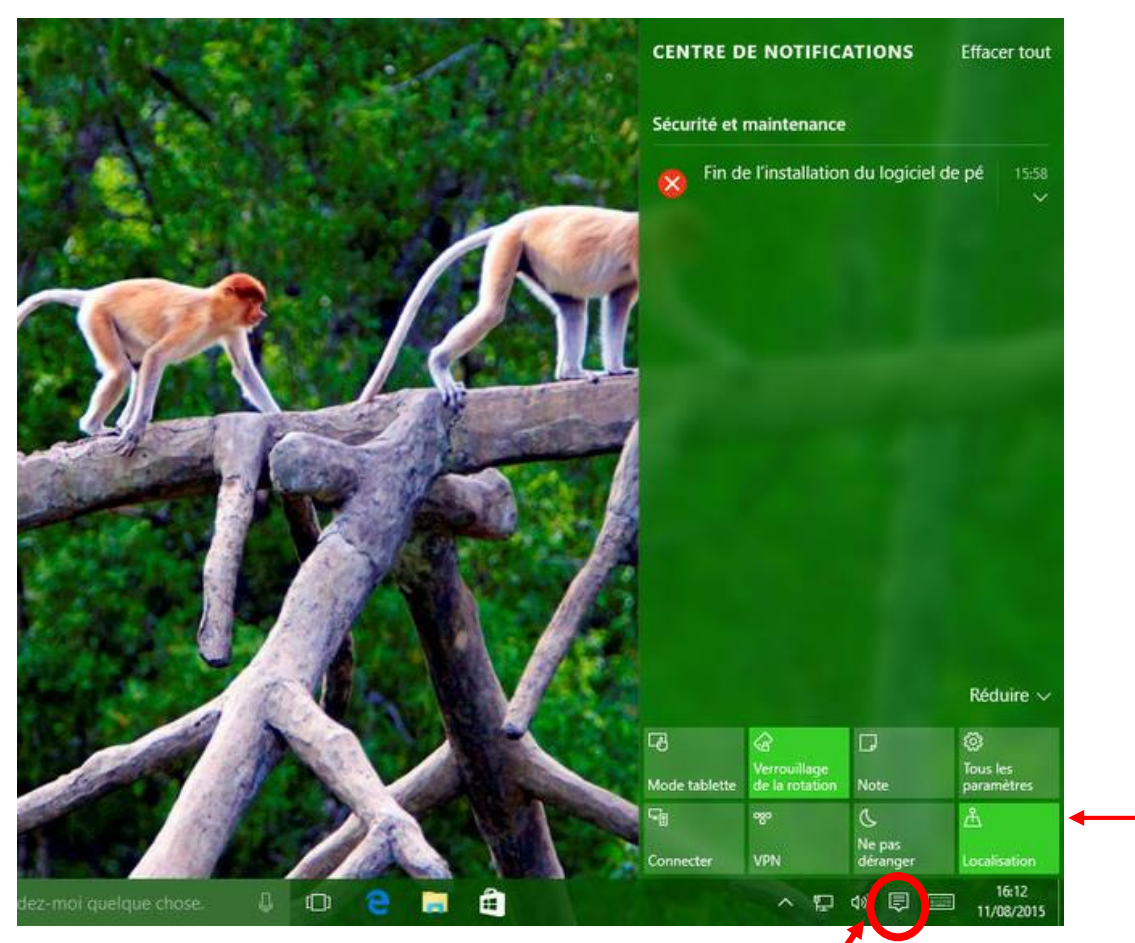

Toujours depuis la **Barre des tâches**, vous pouvez voir qu'une petite icône blanche a été ajoutée à l'extrémité droite, à côté de l'heure. Il s'agit du **Centre de notifications**.

Celui-ci est très fortement inspiré de ce qui se fait sur Windows Phone (Windows 10 Mobile). Il permet d'être informé des derniers problèmes rencontrés par le système, des mises à jour effectuées et de bénéficier de quelques conseils de la part de Microsoft.

Il dispose également d'une série de petites icônes, similaires aux icônes du menu Démarrer. Ces icônes permettent :

- de basculer instantanément en mode tablette,
- d'empêcher la rotation de l'écran (toujours pour les tablettes, voire quelques PC tactiles)
- ou encore d'accéder aux Paramètres du PC.

### <span id="page-5-1"></span>2.4. Cortana

### **2.4.1.Qu'est-ce que Cortana ?**

<span id="page-5-2"></span>Cortana est un assistant personnel intégré à Windows 10 (en remplacement de **Bing**)

L'interface utilisateur **de Cortana** permet aux utilisateurs de poser leurs questions en utilisant un langage naturel. Vous pouvez, par exemple demander à Cortana la météo, les derniers résultats de vos équipes sportives préférées, l'info trafic... et il va chercher l'information en ligne. Cortana vous permet également d'interagir avec votre appareil en utilisant des commandes vocales,

de définir des rappels, d'envoyer des e-mails et bien plus encore.

#### **2.4.2.Activation Cortana sur Windows 10**

<span id="page-6-0"></span>L'activation Cortana sur Windows 10 est très simple :

- Cliquez dans le champ de recherche qui se situe à côté du menu **Démarrer**,
- Puis sur l'icône circulaire (voir ci-contre)

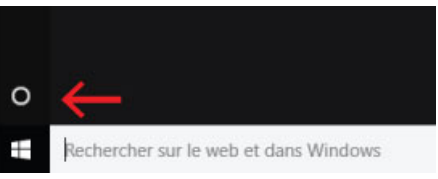

Cliquez ensuite sur **Suivant** pour accéder à la déclaration de confidentialité :

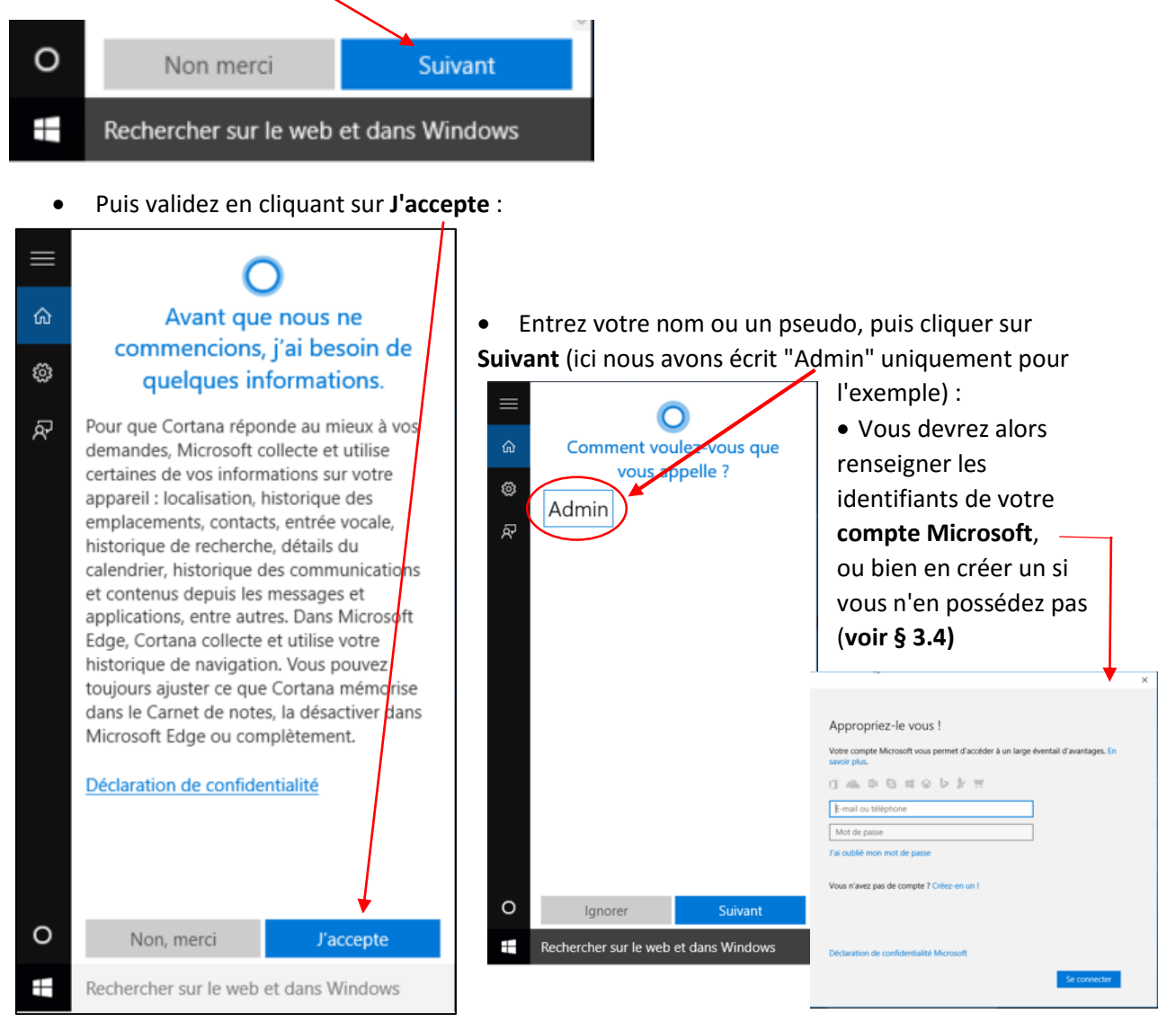

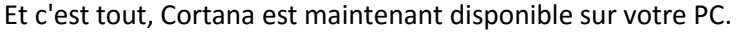

#### <span id="page-6-1"></span>**2.4.3.Premiers pas avec Cortana**

Une fois que vous avez activé Cortana, de nouvelles options seront disponibles dans le champ de **Recherche** :

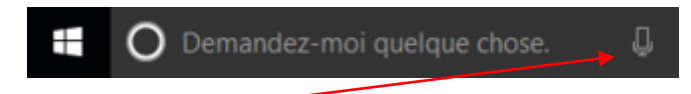

Cliquez sur l'icône de **Microphone** en bas à droite pour poser votre question :

Cliquez sur l'icône circulaire pour ouvrir Cortana.

Il utilise des informations personnelles pour vous fournir des informations sur vos sujets préférés. Vous trouverez toutes les dernières mises à jour et vos rendez-vous actuels répertoriés dans le menu **Accueil** :

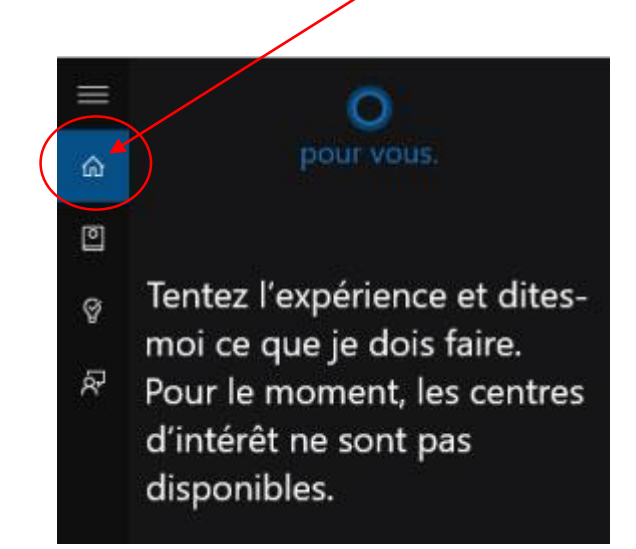

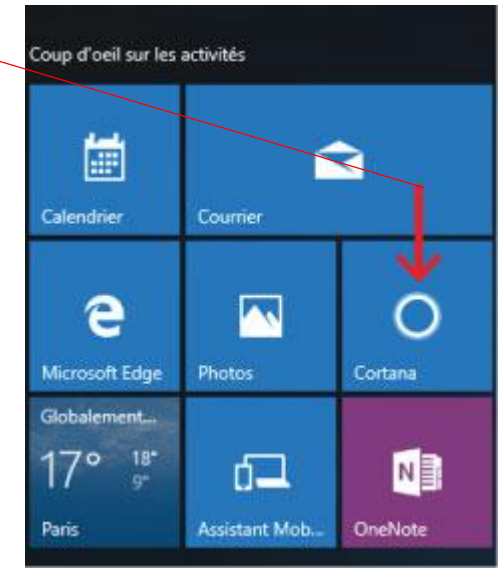

Dans le menu **Carnet de Notes**, vous pourrez personnaliser les paramètres de Cortana et vos informations :

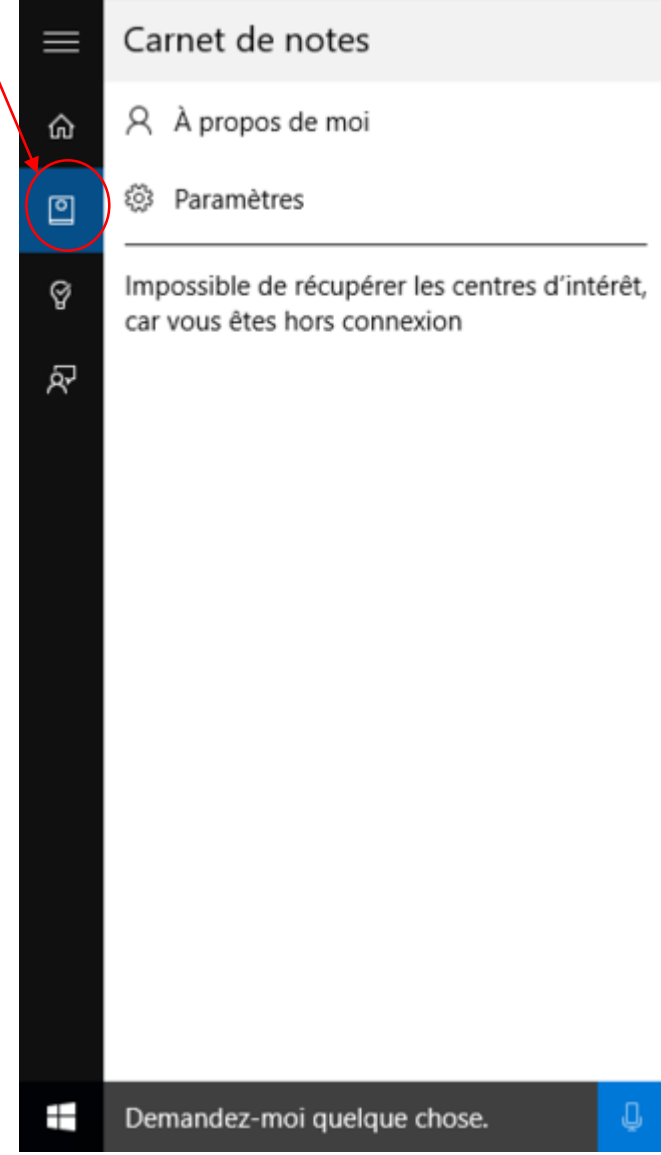

6

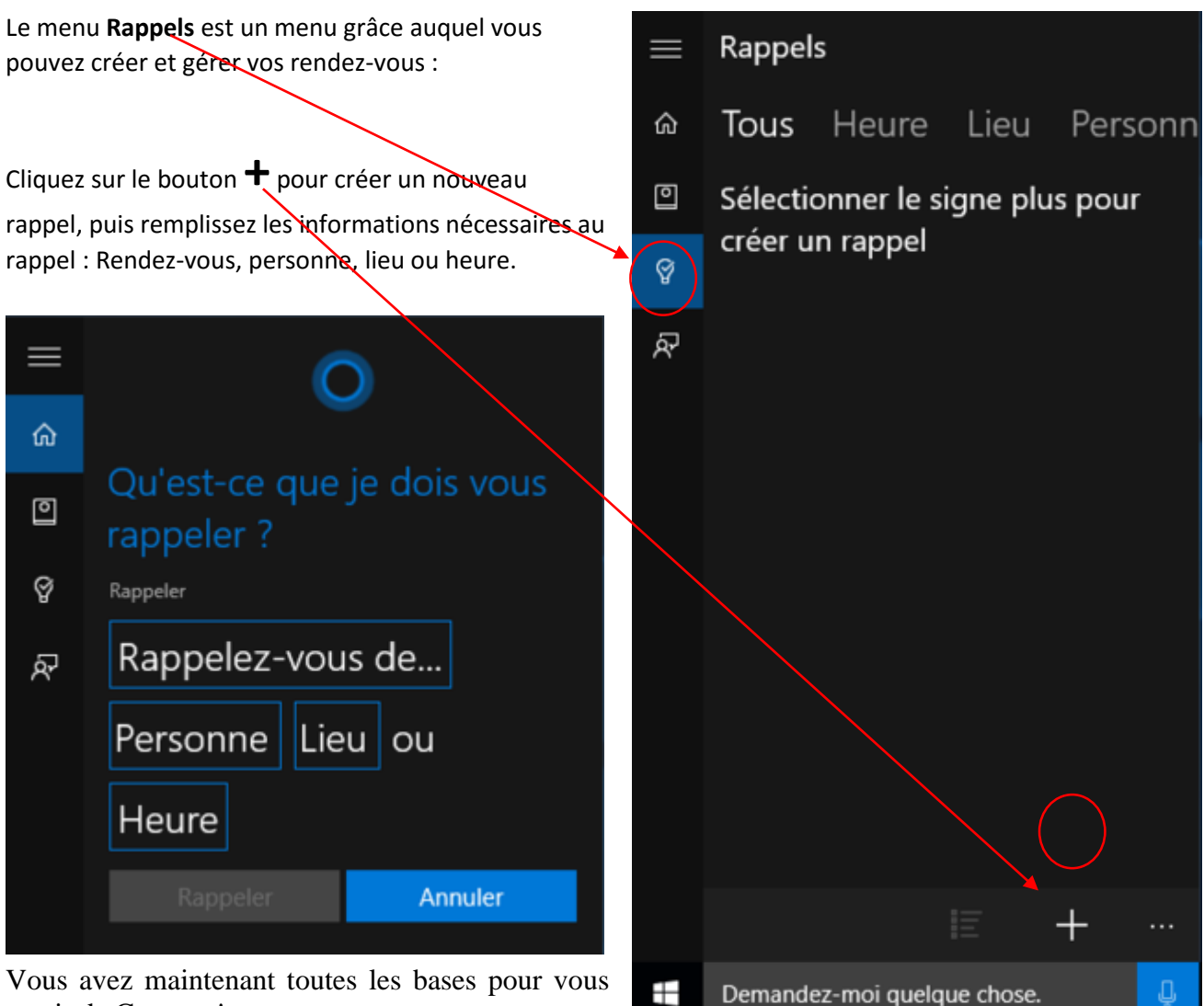

<span id="page-8-0"></span>servir de Cortana !

### **2.4.4.Masquer Cortana si l'on n'en a pas l'utilité**

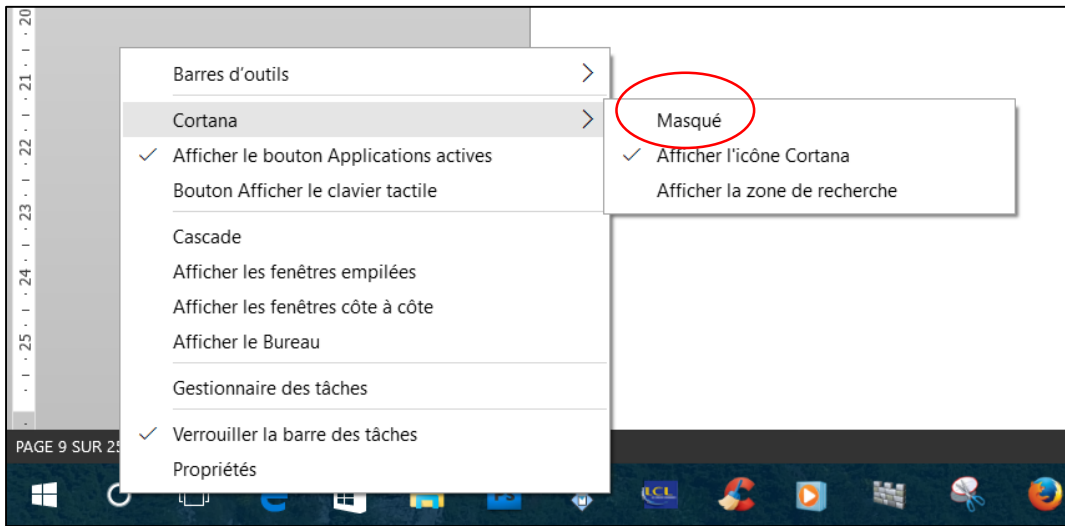

Si vous pensez que Cortana n'a pas d'utilité, vous pouvez facilement supprimer son champ de recherche de la **Barre des tâches**.

À l'aide du bouton droit, cliquez sur ce dernier, puis rendez-vous sur les fonctions **Cortana > Masqué**. Le fait de sélectionner l'option **Afficher l'icône Cortana** (plutôt que Masqué) permet de supprimer le champ de recherche, tout en conservant un bouton d'accès rapide à l'assistante vocale.

### <span id="page-9-0"></span>3.Les Paramètres de Windows 10

Cette nouvelle fonctionnalité est accessible en pressant le bouton Démarrer et en cliquant sur **Paramètres**. Mais vous pouvez également la lancer via le **Centre de notifications** et en sélectionnant l'option **Tous les paramètres**. Enfin, et c'est encore plus rapide : vous avez la possibilité d'y accéder en pressant simplement les touches **« Windows + I »**

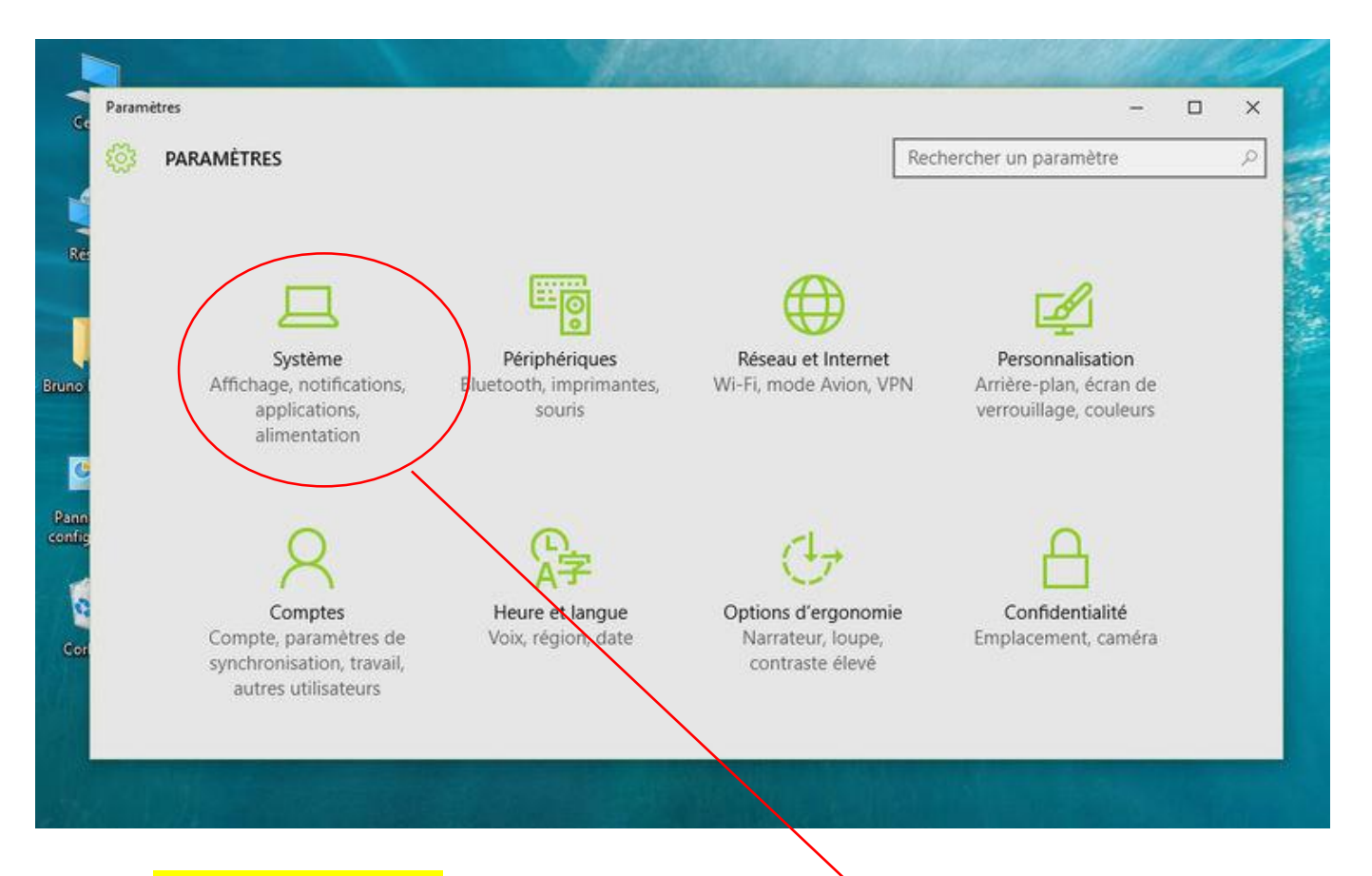

### <span id="page-9-1"></span>3.1. Système

Lorsque vous cliquez sur la fonction Système du module Paramètres, vous disposez d'une multitude de fonctions vous proposant de contrôler :

- les messages du centre de notifications,
- activer le mode tablette,
- gérer les options d'alimentation,
- définir les applications par défaut,
- etc.

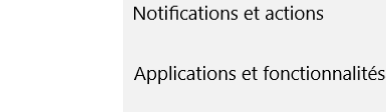

ද්ථූ

Affichage

**SYSTÈME** 

Multitâche

Mode tablette

Alimentation et mise en veille

Stockage

Cartes hors connexion

Applications par défaut

Informations système

On peut retrouver tous ces éléments dans le panneau de configuration classique de Windows.

Mais ce petit module vous propose également de contrôler les paramètres d'affichage du PC. C'est ici que vous pouvez modifier la taille des polices à l'écran ou modifier la luminosité de l'écran.

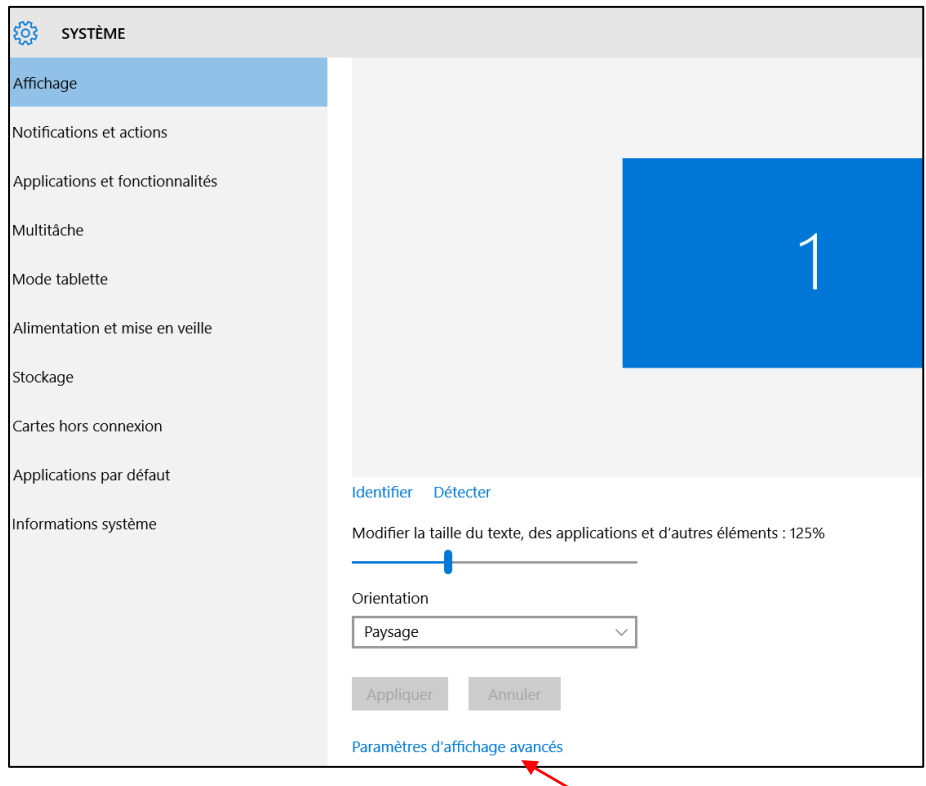

Cliquez alors sur **Paramètres d'affichage avancés**.

Vous avez dès lors la possibilité de changer la résolution de votre écran et de gérer dans la foulée un affichage multi-écrans.

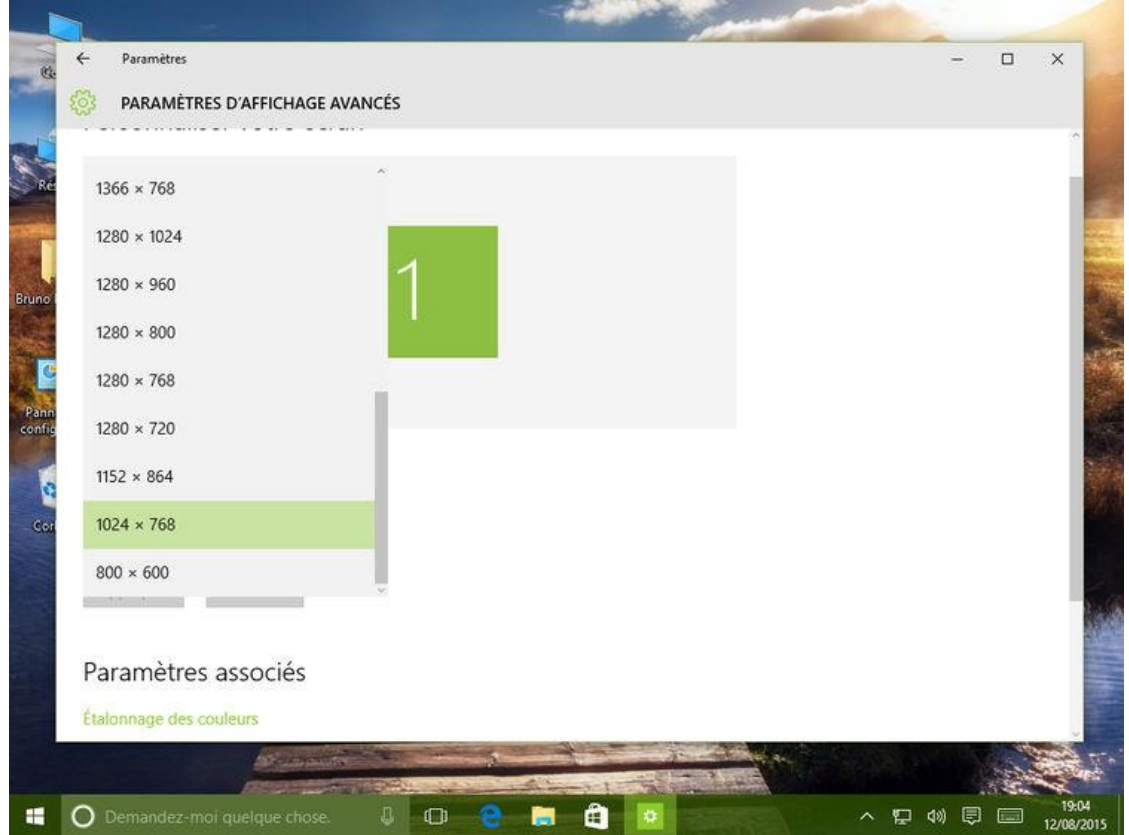

<span id="page-11-0"></span>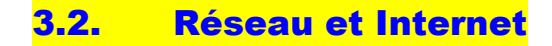

Revenez à l'écran principal des **Paramètres**. Rendez-vous cette fois sur Réseau et Internet. Beaucoup plus simple que les outils du Panneau de configuration, cette fonctionnalité vous permet de gérer votre réseau Wi-Fi ou Ethernet. Grâce à elle, vous avez la possibilité d'ajouter en quelques secondes un nouveau dispositif sans fil ou filaire et d'entrer la clé de sécurité correspondante. Mais ce même module vous permet également de contrôler votre consommation de données, une option très appréciable si vous vous connectez en 3G ou en 4G, par exemple.

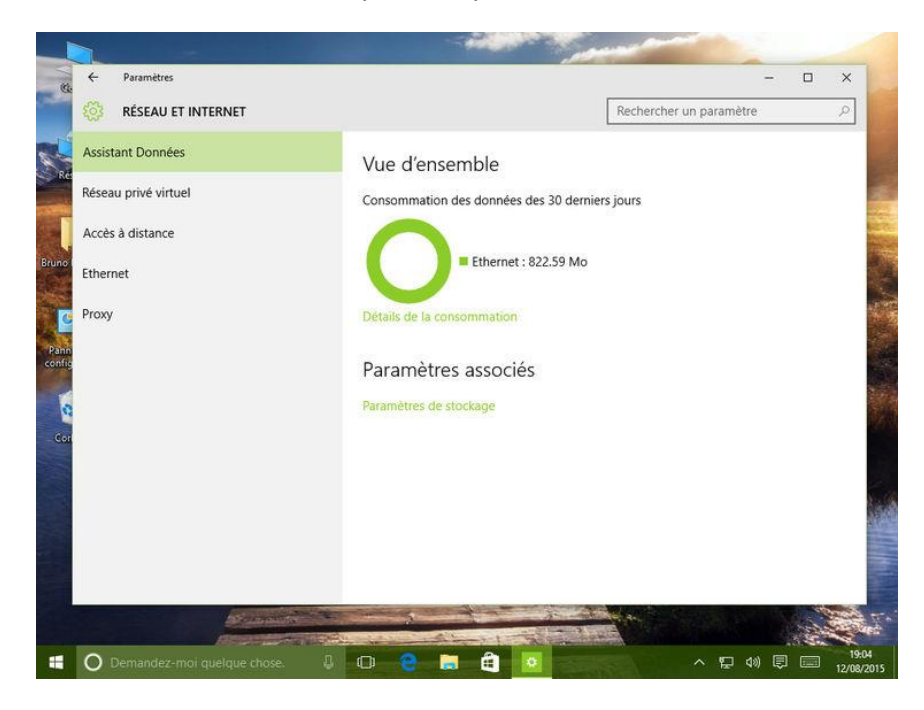

### <span id="page-11-1"></span>3.3. Personnalisation

Toutes les options permettant de changer le fond d'écran, de sélectionner une image lorsque vous verrouillez l'ordinateur, ou simplement de modifier les couleurs des fenêtres ou de la Barre des tâches, se trouvent dans la fonction **Personnalisation**. C'est ici également que vous pourrez charger de nouveaux thèmes, accessibles gratuitement sur le site de Microsoft.

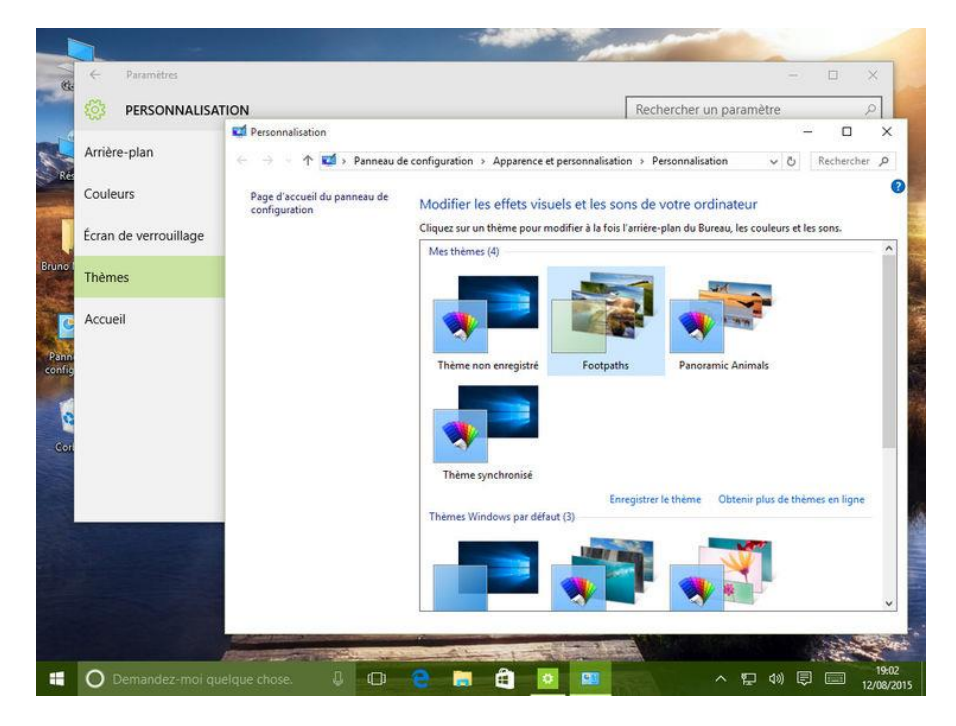

Notez que quelques-unes de ces fonctions renvoient en réalité au Panneau de configuration classique.

<span id="page-12-0"></span>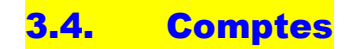

Quand vous vous connectez à votre PC, vous avez le choix d'utiliser un compte local ou un compte Microsoft.

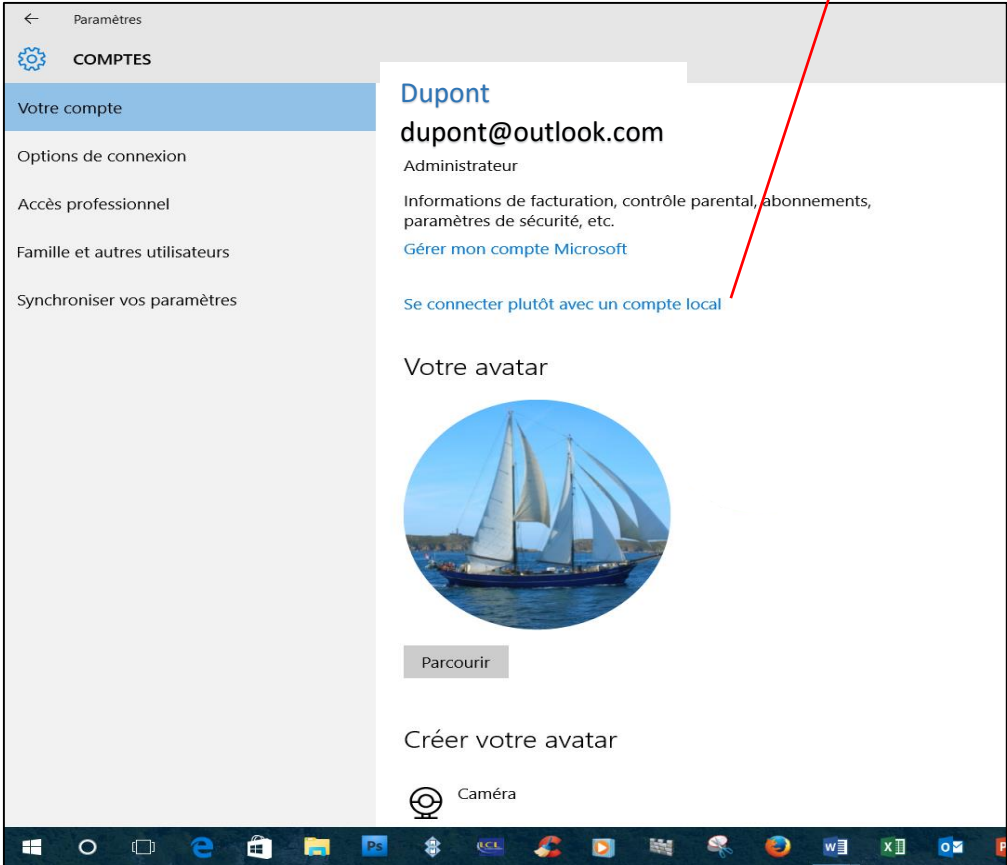

Un compte Microsoft est constitué d'une adresse de messagerie et d'un mot de passe que vous utilisez pour vous connecter à Windows.

Il est gratuit et facile à configurer, et vous pouvez utiliser l'adresse de messagerie de votre choix ou en créer une. (Par exemple, vous pouvez utiliser une adresse Outlook.com, Gmail ou Yahoo! pour votre compte Microsoft).

*Si vous avez utilisé des services Microsoft comme Xbox, Hotmail, Outlook.com, OneDrive, Messenger, Skype ou Windows Phone, vous possédez déjà un compte Microsoft (il s'agit de l'adresse de messagerie utilisée pour vous connecter). Si vous ne vous souvenez pas de l'adresse de messagerie que vous avez utilisée avec ces services, vous pouvez créer gratuitement une adresse de messagerie.* 

Quand vous vous connectez à votre PC avec un compte Microsoft, vous pouvez :

- Télécharger des applications dans le *Windows Store*,
- Ouvrir des applications, comme One Drive, courrier, Calendrier,…
- Accéder à *One Drive* pour stocker gratuitement des données dans le Cloud de Microsoft (jusqu'à 7 Go et hors frais de connexion)
- Maintenir à jour et synchronisé tout ce qui compte pour vous (appareils *Windows Phone*, paramètres, tels que : *fond d'écran, avatar, réglages*) entre plusieurs périphériques Windows

Si plusieurs personnes utilisent votre PC, chacune d'elle doit avoir son propre compte. Elles peuvent se connecter et personnaliser le PC avec leurs propres couleurs d'arrière-plan, applications préférées, image de compte, boîte de réception de messagerie séparée, et bien plus encore.

Si vous avez des enfants, vous pouvez aussi *[configurer un compte d'enfant](http://windows.microsoft.com/fr-fr/windows-8/family-safety)* avec des mesures de surveillance de sécurité renforcées (avec ou sans messagerie électronique) de sorte que vos enfants ne voient que ce que vous les autoriser à voir sur le PC.

## <span id="page-13-0"></span>4.Un Explorateur divisé en plusieurs parties

[Pour ouvrir l'Explorateur de fichiers, utilisez le bouton Démarrer, ou double-cliquez sur l'icône du Bure](http://www.tomsguide.fr/image/Windows10-Explorateur-01,0101-517810-0-2-12-1-jpg-.html)au intitulée **Ce PC**, ou encore pressez la combinaison de touches [Windows] + [E].

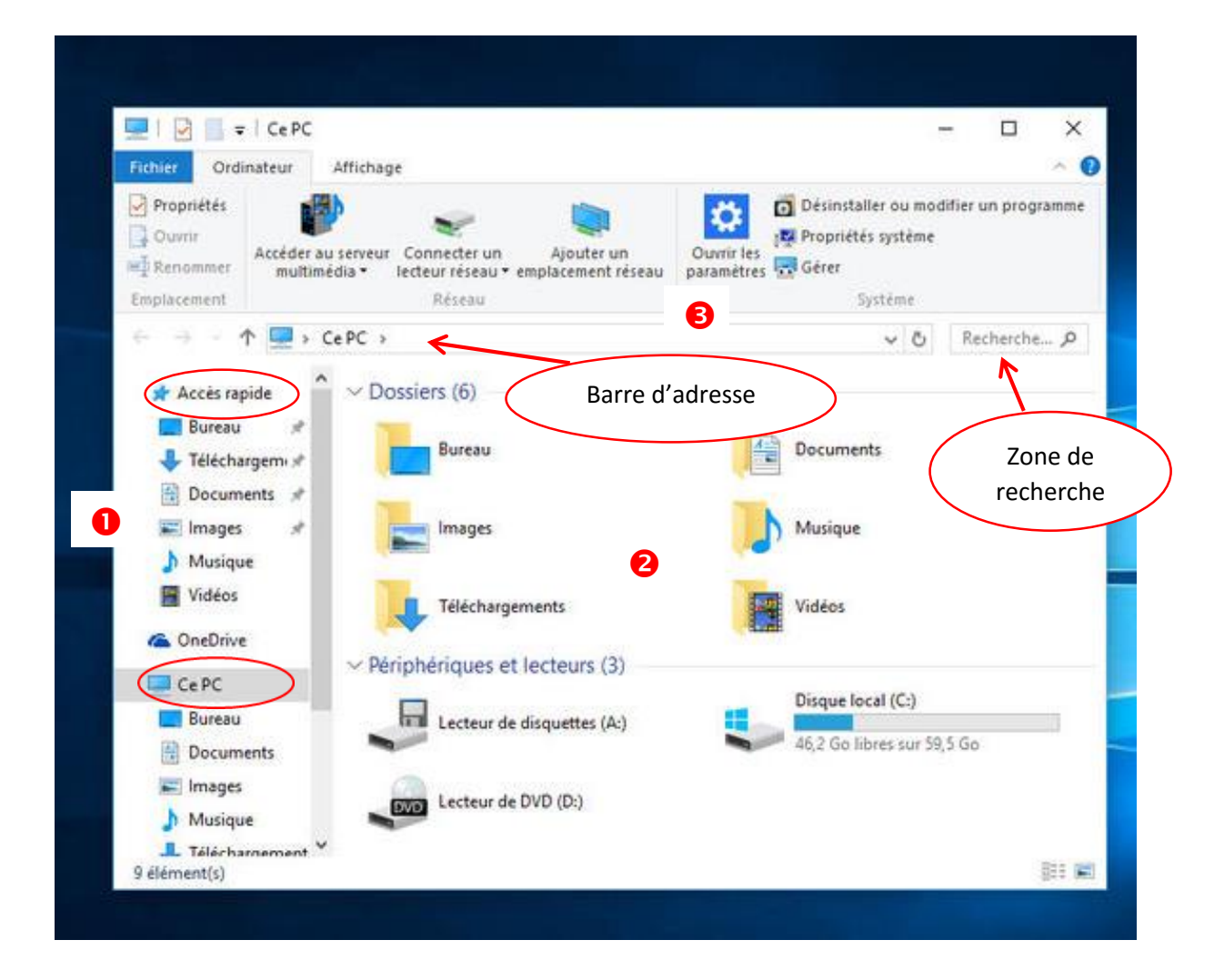

Comme vous pouvez le constater, l'Explorateur se décompose de trois parties :

- 1. A gauche : « Accès Rapide » et « Ce PC ». Vous remarquez que l'Explorateur s'ouvre par défaut sur l'accès rapide où sont listés les dossiers et fichiers fréquents ou ceux que vous avez choisi d'épingler, ainsi que One Drive. Vous pouvez choisir de modifier listes des dossiers et fichiers contenus dans l'accès rapide. Pour ce faire il suffit de faire un clic droit sur accès rapide et de choisir les options souhaitées.
- 2. Dans la partie centrale de l'Explorateur se situent les dossiers et les divers périphériques.
- 3. Tout en haut, on trouve **le ruban**. Ainsi qu'un petit cadre de recherche et une barre d'adresse, qui permet de naviguer instantanément d'un répertoire à l'autre,

### <span id="page-14-0"></span>4.1. Afficher le ruban

À l'ouverture de la fenêtre de l'Explorateur, vous remarquerez une large bande d'icônes située tout en haut et appelé « **Ruban** ». Introduite dans la suite Office, Windows 10 dispose donc lui aussi de cette

fonction. Si le Ruban n'apparaît pas, il vous suffit de cliquer sur la petite icône [**^**] située en haut à droite, sous la croix de fermeture de fenêtre.

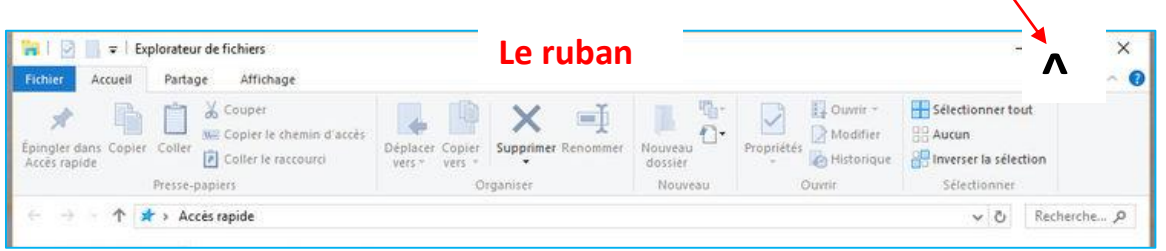

### <span id="page-14-1"></span>4.2. Découvrir les nombreuses fonctions du Ruban…

Le Ruban est une sorte de menu contextuel multifonction : ses possibilités varient en fonction du dossier dans lequel vous vous trouvez, et des fichiers et répertoires que vous avez sélectionnés.

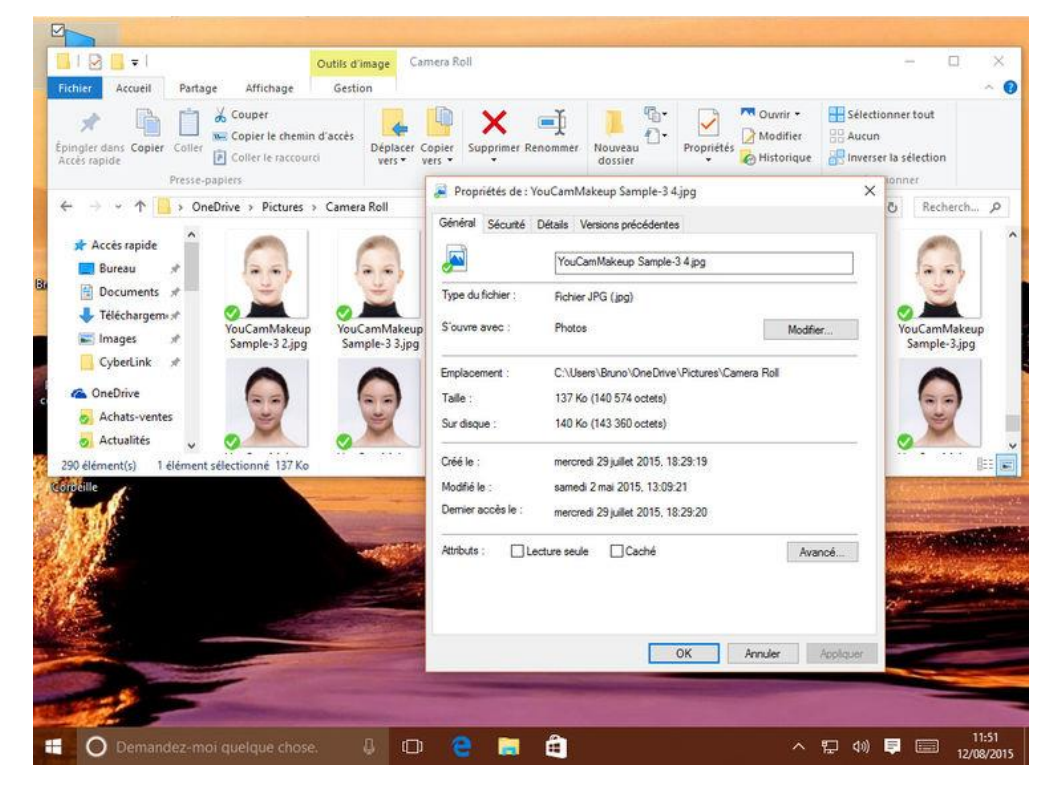

Depuis l'Explorateur, entrez par exemple dans un répertoire. Grâce au Ruban, vous pouvez couper, coller, renommer ou supprimer un élément (fichier ou dossier), mais également créer un nouveau répertoire, tout sélectionner, afficher et modifier les propriétés d'un fichier, accéder au serveur multimédia de la maison, ajouter un emplacement réseau, ou encore désinstaller un programme installé sur l'ordinateur, etc.

Ce sont les principales parties du Ruban, car ses fonctionnalités vont en réalité bien au-delà…

## <span id="page-15-0"></span>5.Microsoft EDGE

Microsoft EDGE est le nouveau navigateur de Windows 10 (en remplacement d'Internet Explorateur)

Nous nous contenterons ici de donner la signification des différents icônes qui apparaissent à l'ouverture de « EDGE » :

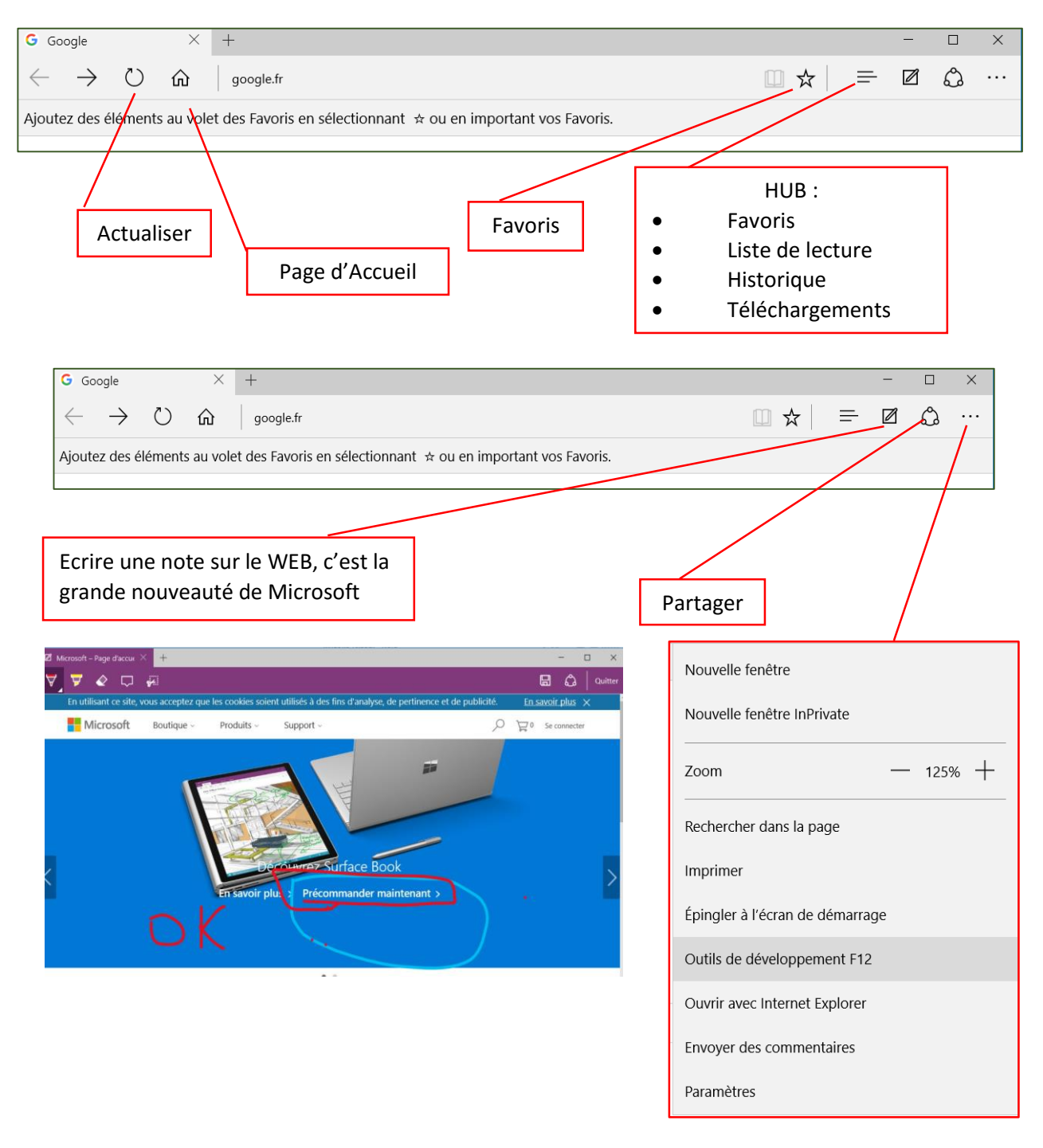

### <span id="page-16-0"></span>6.Sauvegarder automatiquement ses données perso

**Windows 10** propose un moyen rapide et efficace pour **sauvegarder à intervalles réguliers toutes vos données personnelles**. Grâce à cette fonctionnalité, il sera ensuite possible de les retrouver en cas de crash intégral du disque interne ou de mauvaise manipulation (comme un effacement ou un écrasement d'un répertoire complet, par exemple).

Cette opération n'est pas activée par défaut, mais elle est finalement assez simple à mettre en place. Voici comment vous y prendre :

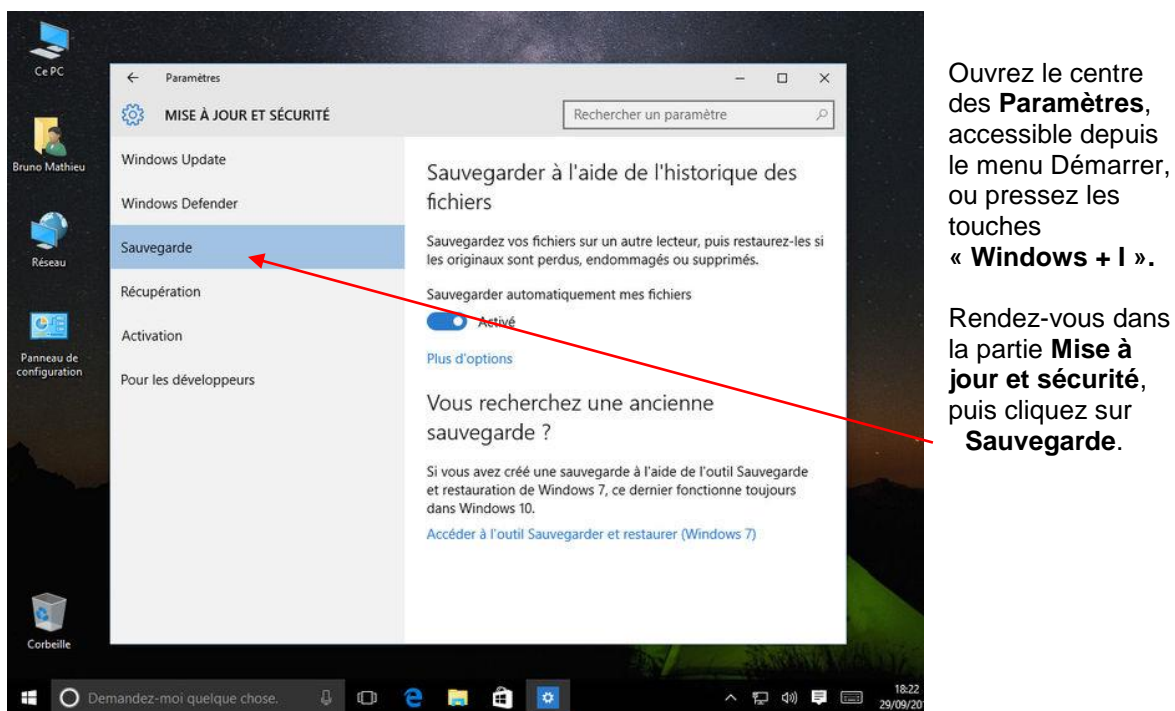

### <span id="page-16-1"></span>6.1. Accéder à l'historique des fichiers

Rendez-vous dans la partie **Mise à jour et sécurité**, puis cliquez sur **Sauvegarde**.

### <span id="page-16-2"></span>6.2. Choisir la destination de la sauvegarde

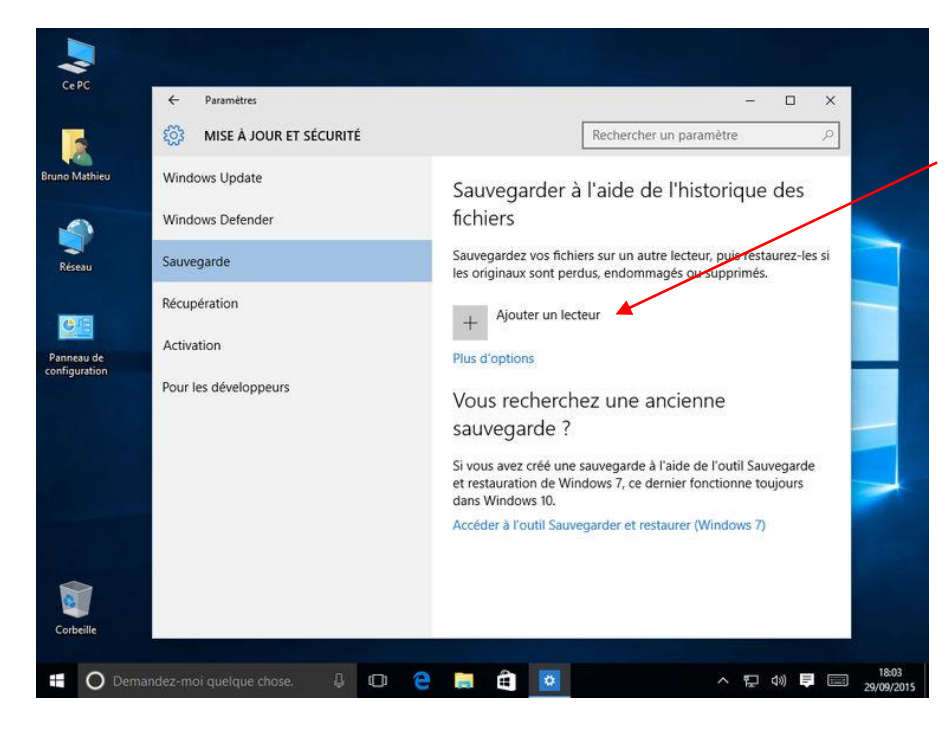

Branchez une clé USB ou un disque dur externe à votre PC ou votre tablette. Cliquez sur **Ajouter un lecteur**. Votre périphérique doit apparaître dans la liste de gauche. Cliquez dessus.

La sauvegarde de vos données personnelles est immédiatement activée. Celle-ci s'effectue sur la clé ou le disque dur externe que vous venez de brancher. Par défaut, elle s'opère une fois par heure et tous les fichiers sont sauvegardés, quel que soit leur état (ouverts ou non).

### <span id="page-17-0"></span>6.3. Modifier la fréquence de la sauvegarde

Vous pouvez à tout moment personnaliser la sauvegarder de vos fichiers les plus importants en procédant ainsi : depuis l'outil de sauvegarde, cliquez sur **Plus d'options**.

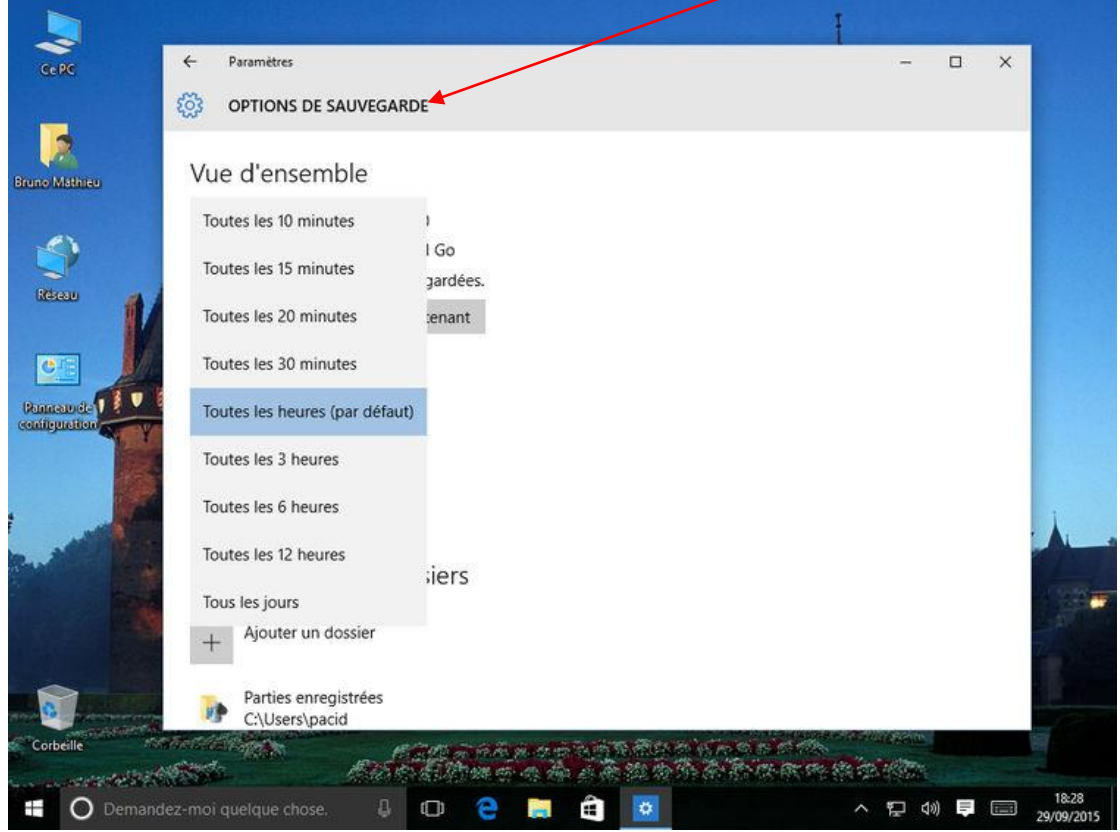

C'est ici que vous pouvez régler la fréquence de la sauvegarde : comme évoqué précédemment, la copie de vos fichiers est lancée toutes les heures. Vous pouvez la paramétrer pour qu'elle s'effectue toutes les 10 minutes, toutes les 15 minutes, toutes les 3 heures, tous les jours, etc.

### <span id="page-17-1"></span>6.4. Ajouter des répertoires à la sauvegarde

Par défaut, l'outil *Historique des fichiers* met à l'abri votre contenu OneDrive, ainsi que toutes vos bibliothèques de données personnelles.

Cela inclut le contenu des répertoires *Documents*, *Vidéos*, *Images*, *Musique* et *Téléchargements*.

En outre, l'application sauvegarde aussi votre liste de contacts, vos favoris, vos parties enregistrées, ainsi que tous les éléments du Bureau.

Mais rien n'est figé puisque vous avez la possibilité de prendre en compte d'autres répertoires, ou de retirer certains dossiers parmi ceux pris en charge par défaut.

Pour cela :

- Revenez à nouveau sur l'outil de sauvegarde et cliquez encore une fois sur **Plus d'options**.
- Faites défiler la fenêtre qui s'affiche jusqu'à atteindre la ligne intitulée **Sauvegarder ces dossiers**.
- Cliquez sur le petit symbole **[+]** et sélectionnez le dossier que vous désirez ajouter à la

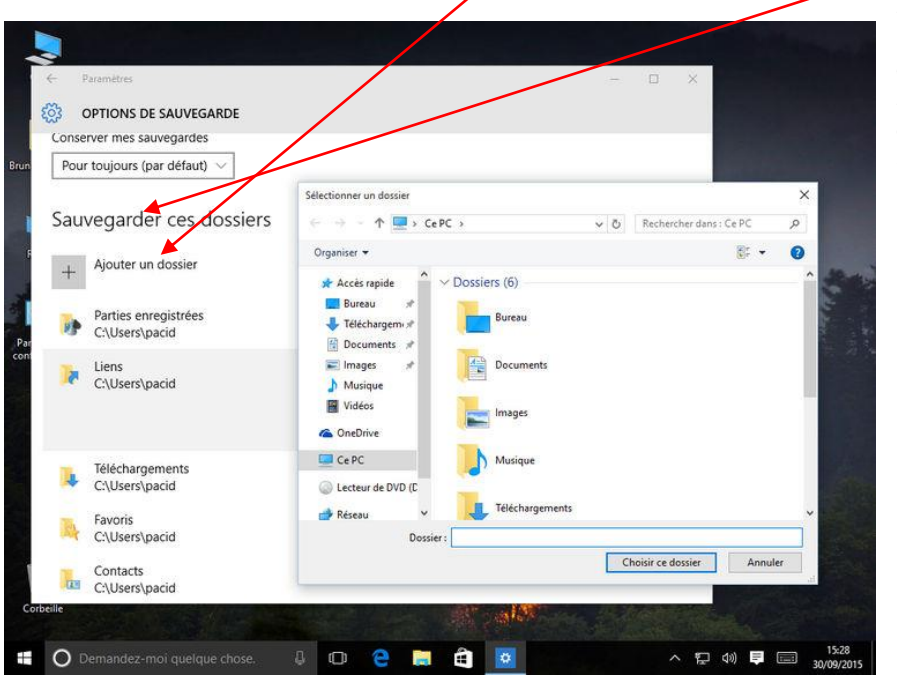

sauvegarde automatique. Pour retirer un répertoire de la liste, cliquez simplement dessus et optez pour la fonction **Supprimer**.

## <span id="page-18-0"></span>7.Restaurer des données depuis la clé USB ou le disque externe

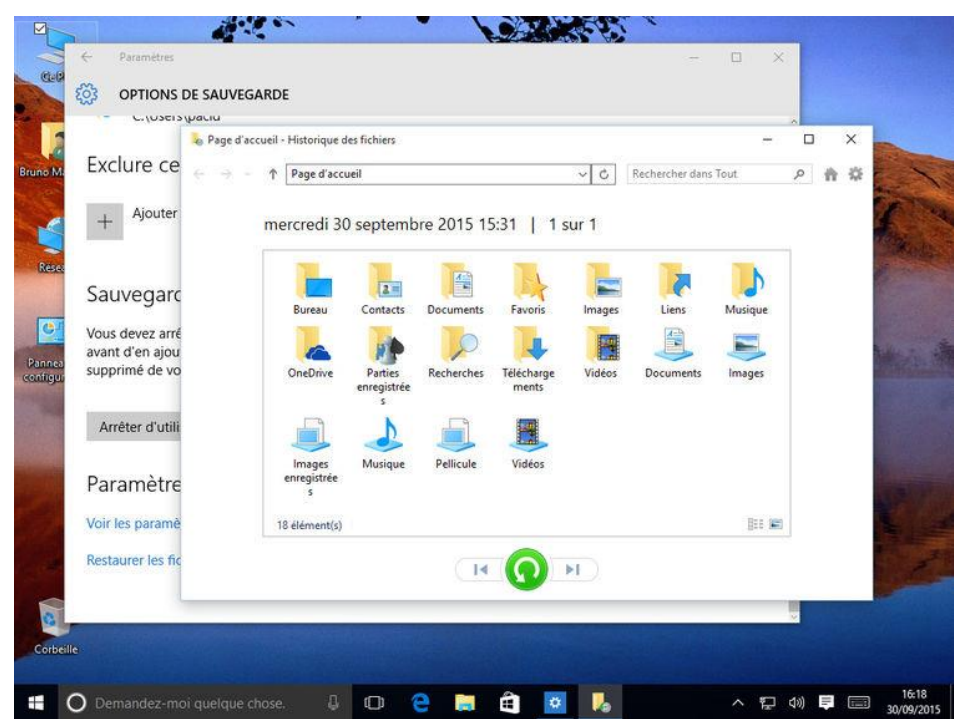

Une fois la sauvegarde lancée, vous pouvez la restaurer dès que vous le souhaitez. Si vous voulez retrouver la sauvegarde d'un fichier ou d'un répertoire complet, rendez-vous encore une fois dans l'outil de sauvegarde (cliquez sur le bouton **Démarrer**, puis sur **Paramètres** et **Mise à jour et sécurité**). Sélectionnez la fonction **Plus d'options** et faites défiler la fenêtre qui s'affiche jusqu'en bas. Cliquez sur **Restaurer les fichiers à partir d'une sauvegarde en cours**. C'est ici que vous pouvez sélectionner les répertoires à restaurer. Notez qu'il est possible de retrouver les différentes « étapes » d'un même dossier, étapes effectuées en fonction de la fréquence de sauvegarde que vous avez précédemment spécifiée.

## <span id="page-19-0"></span>8.Enregistrer intégralement le système

Après avoir sauvegardé vos données personnelles, vous avez la possibilité de faire un **backup complet** de votre système d'exploitation.

Windows 10 dispose d'une telle fonctionnalité dédiée à cet effet, (nul besoin d'acquérir un logiciel spécifique). Mais elle est bien cachée et comme pour l'historique des fichiers, elle n'est pas activée par défaut. Voici comment en profiter :

#### <span id="page-19-1"></span>8.1. Accéder à la fonction de sauvegarde intégrale

- Pressez le bouton Démarrer et rendez-vous la fonction **Paramètres**.
- Cliquez sur **Mise à jour et sécurité**, puis dirigez-vous sur l'option **Sauvegarde**.
- Sélectionnez la fonction Accéder à l'outil **Sauvegarder et restaurer (Windows 7)**
- Cliquez finalement sur **Créer une image système**.

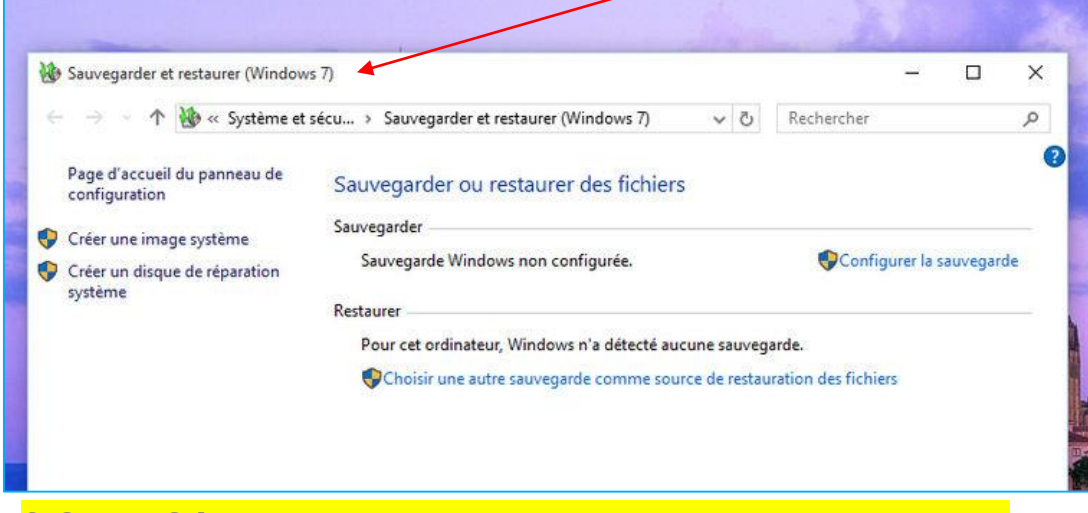

#### <span id="page-19-2"></span>8.2. Sélectionner la destination d'enregistrement

Dans la nouvelle fenêtre qui se présente, sélectionnez l'endroit sur lequel votre sauvegarde du système va être enregistrée.

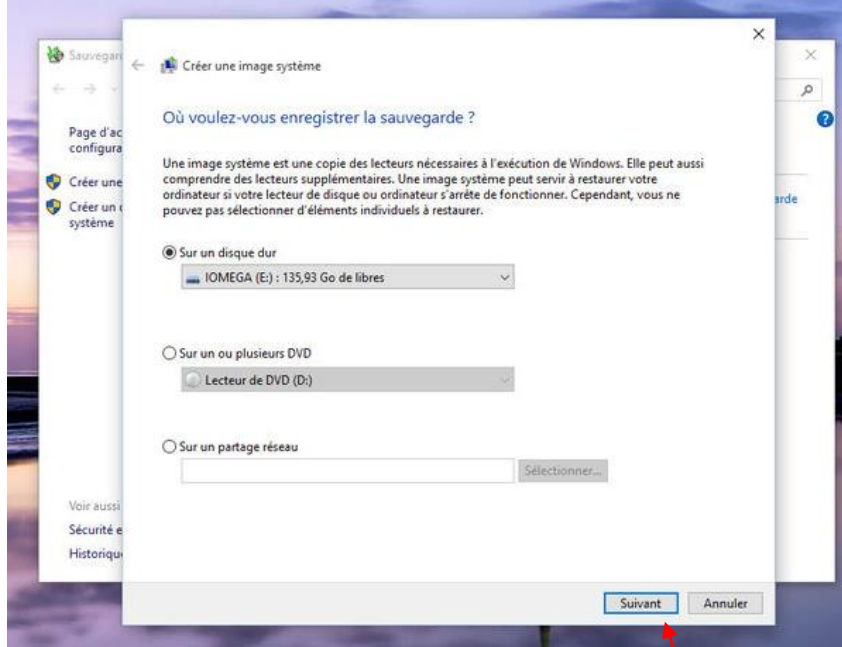

Il peut s'agir d'un disque dur externe, d'un DVD ou d'un Blu-Ray, voire d'un emplacement sur le réseau ou même d'un répertoire partagé depuis un autre PC de la maison. Une fois votre destination sélectionnée, pressez le bouton **Suivant**

### <span id="page-20-0"></span>8.3. Lancer la sauvegarde

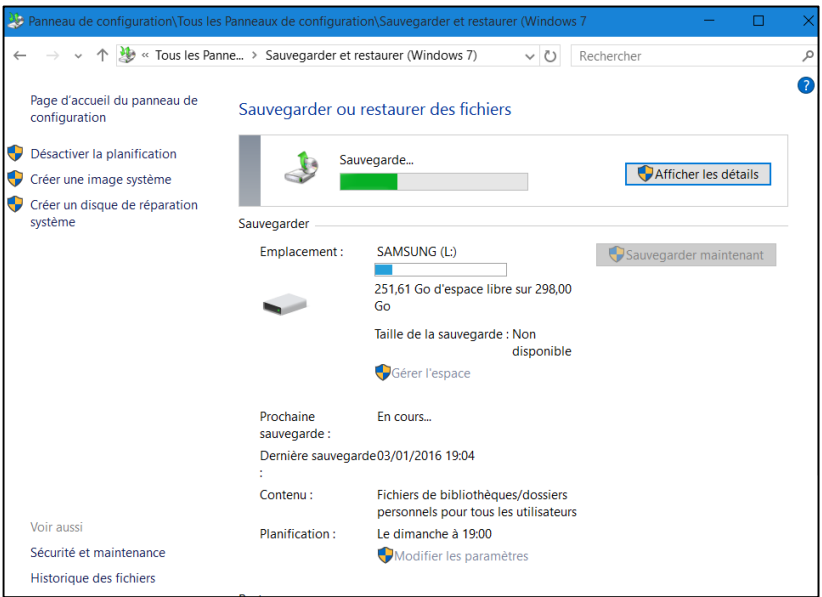

Pressez le bouton **Démarrer la sauvegarde**. L'opération est assez longue : comptez au minimum une quinzaine de minutes avant qu'elle se termine. La bonne nouvelle, c'est que vous pouvez continuer à travailler sur votre PC pendant qu'elle s'effectue. En fin de sauvegarde, le module vous demande si vous souhaitez créer un disque de réparation système. Acceptez : il pourra toujours vous être utile en cas de coup dur. (voir § 9 ci-après)

### <span id="page-20-1"></span>9.Créer un disque système

En cas de pépin, pas la peine de faire appel à un réparateur : le système d'exploitation dispose d'un kit de survie, accessible librement et gratuitement. Mais avant toute chose, il est nettement préférable de créer un **disque système**, qui vous permettra de démarrer la machine même lorsque Windows 10 refuse obstinément de se lancer.

#### <span id="page-20-2"></span>9.1. Option n°1 : créer un CD ou un DVD

- Ouvrez le Panneau de configuration, puis dirigez-vous sur **Système et sécurité**.
- Rendez-vous sur la fonction **Sauvegarder et restaurer** (Windows 7).
- **↓** Dans la colonne de gauche,
- Cliquez sur **Créer un disque de réparation système**.
- **Nota 1** : Ce disque système peut aussi être créé au moment de la sauvegarde intégrale de l'OS (voir § 8 précédent).
- **Nota 2** : Notez que ce média de restauration est nécessairement **un CD ou un DVD**, et ne peut être une clé USB.

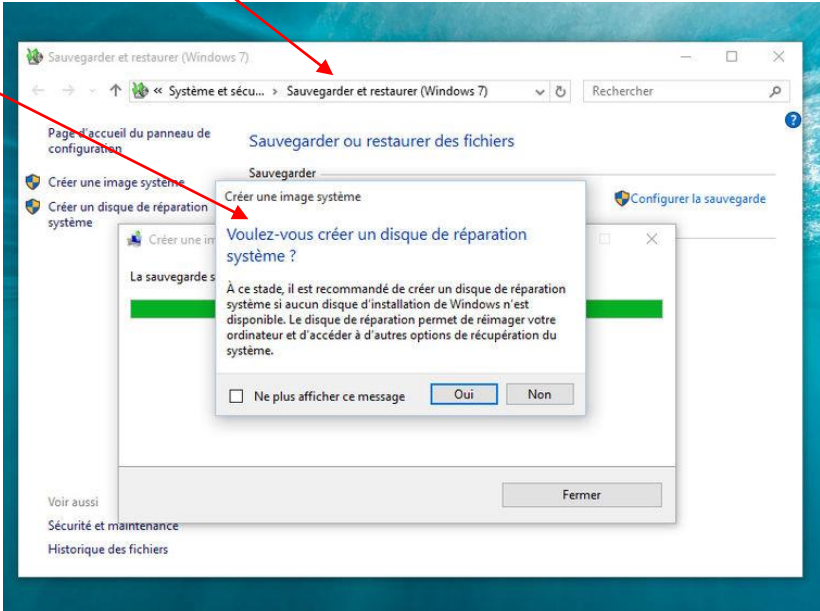

### <span id="page-21-0"></span>9.2. Option n°2 : utiliser le disque d'installation de Windows 10

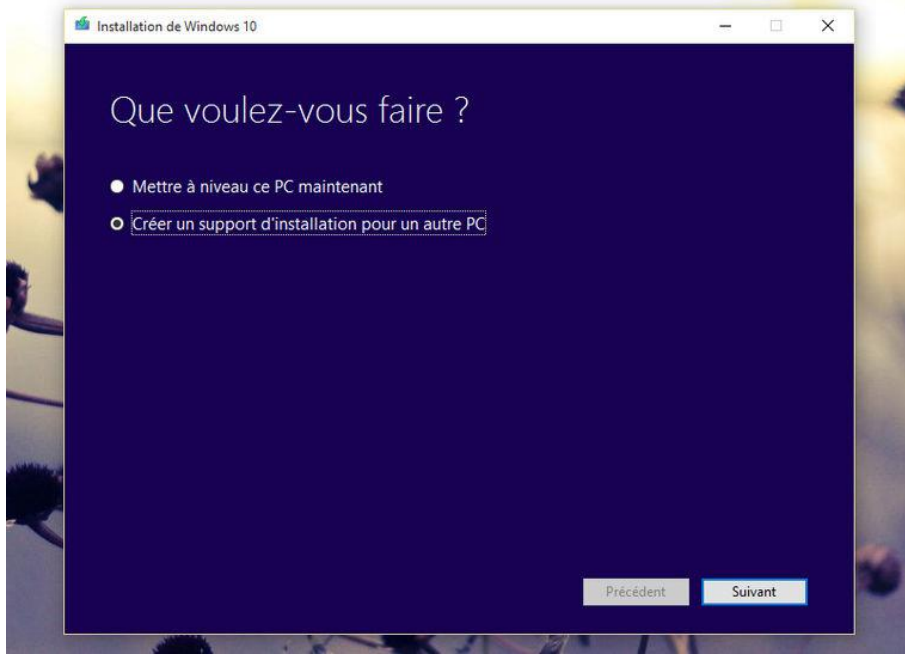

Contrairement à Windows 7 ou 8.1, l'image ISO de Windows 10 est diffusée officiellement et librement dès sa sortie. Cette image ISO vous permet non seulement d'installer le nouveau système d'exploitation, mais également de démarrer sur une clé USB ou un DVD en cas de problème, et par conséquent de réparer le système. Cette image ISO et l'outil nécessaire à sa copie sur un DVD ou une clé amorçable, vous les trouverez à

l'adresse suivante : **[www.microsoft.com/fr-fr/software-download/windows10](http://www.microsoft.com/fr-fr/software-download/windows10)**.

### 10. Réparer Windows 10

**Windows 10**, comme tout système d'exploitation, n'est pas à l'abri d'une **défaillance**. Son origine peut être **matérielle** (un SSD ou un disque dur qui vient à lâcher...) ou **logicielle** (un mauvais pilote installé, une mise à jour qui s'effectue mal, une erreur de manipulation de la part de

l'utilisateur...).

En cas de mauvais fonctionnement du système, voire de démarrage impossible, pas de panique : Windows 10 dispose de plusieurs outils dédiés à sa restauration. Voici comment procéder :

<span id="page-21-1"></span>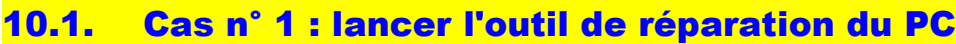

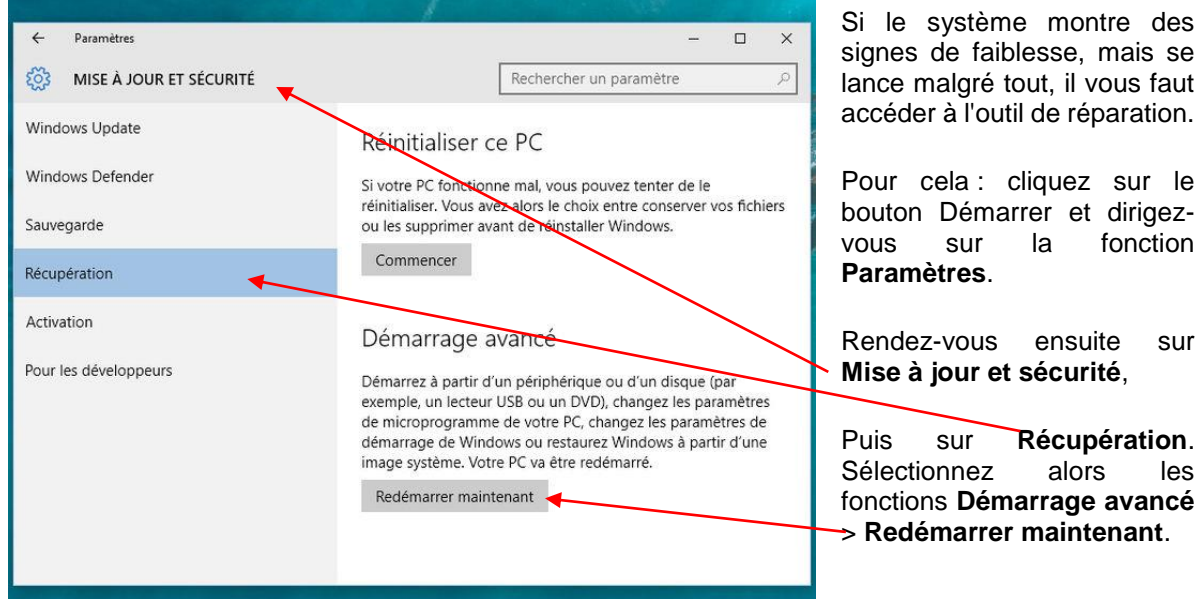

### <span id="page-22-0"></span>10.2. Cas n° 2 : utiliser un disque système

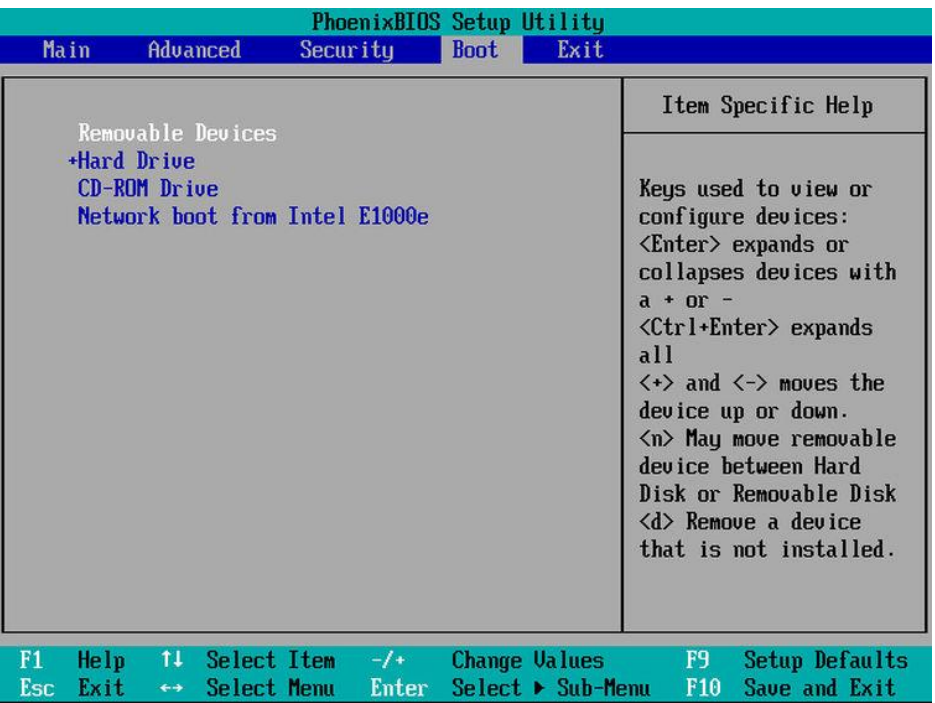

Si le PC ne démarre plus du tout, faites appel au disque système ou à celui d'installation que vous venez de créer (voir page précédente). Si le système ne démarre pas automatiquement sur ce disque ou sur la clé USB, rendez-vous dans le BIOS de l'ordinateur. Modifiez l'ordre des périphériques de démarrage, de manière à ce que l'OS se lance bien sur le disque ou la clé USB.

#### **Réparer facilement Windows 10 :**

Dans l'écran de réparation qui se présente :

- Cliquez sur **Dépannage**. Rendez-vous sur **Options avancées**.
- Sélectionnez la fonction **Outil de redémarrage système**.

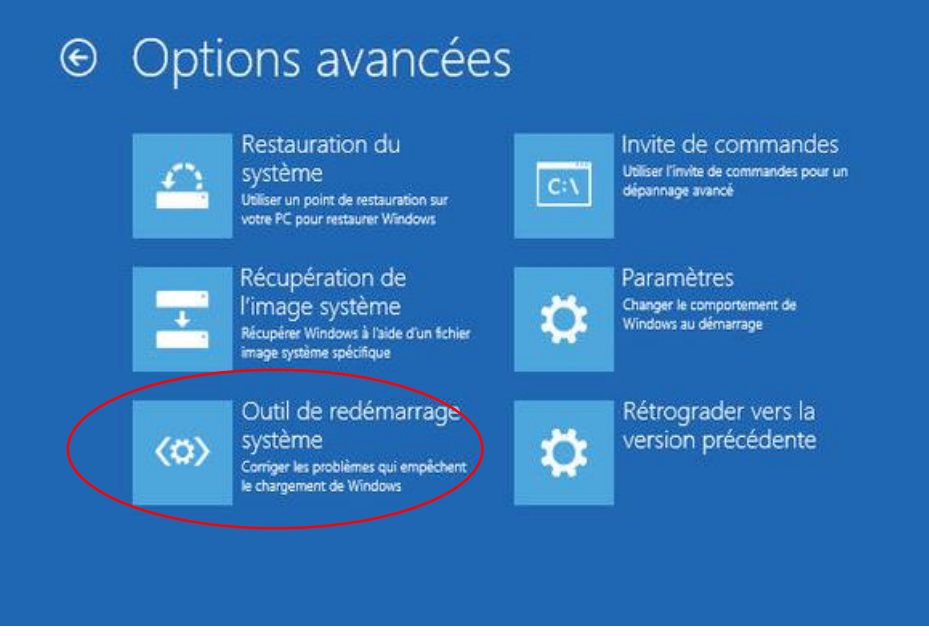

- Le module de réparation tente alors une réparation des éléments les plus importants et nécessaires au démarrage de Windows 10.
- Sélectionnez ensuite le compte administrateur de votre PC, entrez votre mot de passe. L'outil réalise un petit diagnostic de votre ordinateur et répare en cas de besoin tous les fichiers endommagés (ou les restaure s'ils ont été effacés).